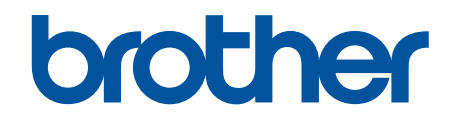

# **Web Connect vejledning**

**DCP-J562DW DCP-J785DW MFC-J480DW MFC-J680DW MFC-J880DW MFC-J985DW** 

# <span id="page-1-0"></span>**Inden du tager din Brother-maskine i brug**

- Relevante modeller
- Definitioner af bemærkninger
- Varemærker
- [Vigtig bemærkning](#page-2-0)

# **Relevante modeller**

Denne brugsanvisning gælder for følgende modeller:

Modeller med 1,8 tommer display:MFC-J480DW

Modeller med 2,7 tommer touchscreendisplay:DCP-J562DW/DCP-J785DW/MFC-J680DW/MFC-J880DW/ MFC-J985DW

### **Relaterede informationer**

• Inden du tager din Brother-maskine i brug

# **Definitioner af bemærkninger**

Vi bruger følgende symbol og konvention gennem hele brugsanvisningen:

**VIGTIGT** VIGTIGT indikerer en potentiel farlig situation, der kan medføre skade på materiel eller tab af produktfunktionalitet, hvis den ikke undgås.

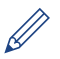

Tips-ikoner giver nyttige hints og yderligere oplysninger.

### **Relaterede informationer**

• Inden du tager din Brother-maskine i brug

# **Varemærker**

Flickr og Flickr-logoet er varemærker og/eller registrerede varemærker tilhørende Yahoo! Inc. Google Drive og Picasa Web Albums er varemærker tilhørende Google Inc.

Evernote og Evernote Elephant-logoet er varemærker tilhørende Evernote Corporation og bruges under licens.

Microsoft, Windows, Windows Vista, OneNote og OneDrive er enten registrerede varemærker eller varemærker tilhørende Microsoft Corporation i USA og/eller andre lande.

Macintosh er et varemærke tilhørende Apple Inc., der er registreret i USA og andre lande.

Virksomhederne, hvis software er nævnt ved navn i denne vejledning, har hver især en softwarelicensaftale, der gælder for deres egne programmer.

**Alle virksomheders handelsmærker og produktnavne, der forekommer på Brother-produkter, relaterede dokumenter og andet materiale, er alle varemærker eller registrerede varemærker tilhørende disse virksomheder.**

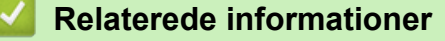

• Inden du tager din Brother-maskine i brug

# <span id="page-2-0"></span>**Vigtig bemærkning**

- Gå til din models **Manualer**-side på Brother Solutions Center på [support.brother.com](http://support.brother.com/) for at downloade de andre vejledninger.
- Ikke alle modeller er tilgængelige i alle lande.
- Windows® XP i dette dokument repræsenterer Windows® XP Professional, Windows® XP Professional x64 Edition og Windows® XP Home Edition.

• I denne vejledning bruges displaymeddelelserne for MFC-J880DW/MFC-J985DW, hvis ikke andet er angivet. ©2015-2016 Brother Industries, Ltd. Alle rettigheder forbeholdes.

### **Relaterede informationer**

• [Inden du tager din Brother-maskine i brug](#page-1-0)

### <span id="page-3-0"></span>Hjem > Indholdsfortegnelse

# Indholdsfortegnelse

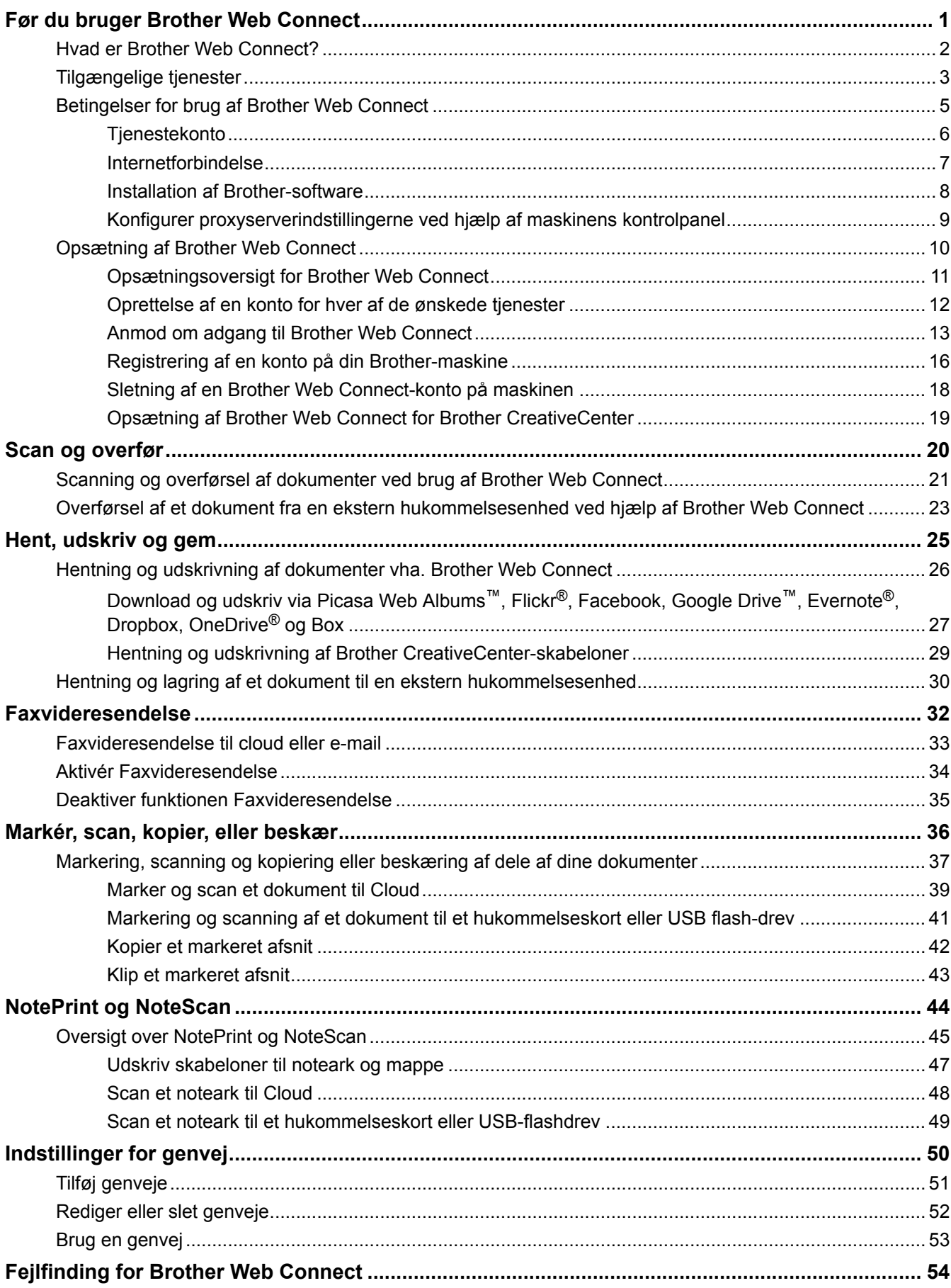

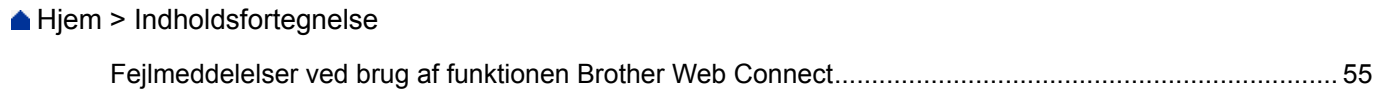

<span id="page-5-0"></span>Hjem > Før du bruger Brother Web Connect

# **Før du bruger Brother Web Connect**

- [Hvad er Brother Web Connect?](#page-6-0)
- [Tilgængelige tjenester](#page-7-0)
- [Betingelser for brug af Brother Web Connect](#page-9-0)
- [Opsætning af Brother Web Connect](#page-14-0)

<span id="page-6-0"></span> [Hjem](#page-3-0) > [Før du bruger Brother Web Connect](#page-5-0) > Hvad er Brother Web Connect?

# **Hvad er Brother Web Connect?**

Visse websteder tilbyder tjenester, der giver brugere mulighed for at overføre og få vist billeder og filer på webstedet. Brother-maskinen kan scanne billeder og overføre dem til disse tjenester og også hente fra og udskrive billeder, som i forvejen er blevet overført til tjenesterne.

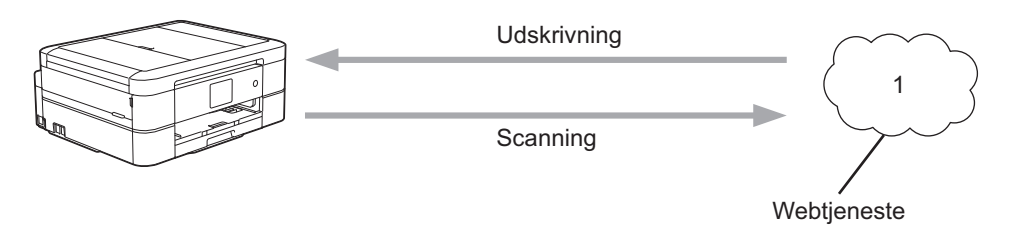

1. Fotos, billeder, dokumenter og andre filer

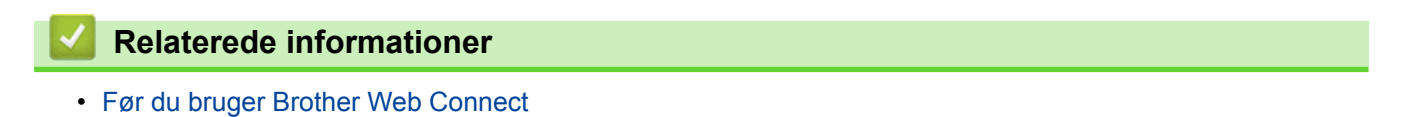

<span id="page-7-0"></span> [Hjem](#page-3-0) > [Før du bruger Brother Web Connect](#page-5-0) > Tilgængelige tjenester

# **Tilgængelige tjenester**

Brug Brother Web Connect til at få adgang til webtjenester fra din Brother-maskine. Nogle af disse webtjenester har versioner til virksomheder.

### **Picasa Web Albums™**

En online fotodelingstjeneste. Du kan overføre billeder, organisere dem i album og dele dem med andre brugere.

URL:<http://picasaweb.google.com>

### **Google Drive™**

En online lagrings- redigerings- og delingstjeneste til dokumenter og filsynkronisering.

URL:<http://drive.google.com>

#### **Flickr®**

En online fotodelingstjeneste. Du kan overføre billeder, organisere dem i album og dele dem med andre brugere.

URL:<http://www.flickr.com>

#### **Facebook**

En social netværkstjeneste, der også tillader overførsel og deling af billeder med andre brugere.

URL:<http://www.facebook.com>

#### **Evernote®**

En online lagrings- og styringstjeneste til filer. URL:<http://www.evernote.com>

### **Dropbox**

En online lagrings-, delings- og synkroniseringstjeneste til filer.

URL:<http://www.dropbox.com>

### **OneDrive®**

En onlinetjeneste til lagring, deling og administration af filer. URL:<https://onedrive.live.com>

#### **Box**

En online redigerings- og delingstjeneste til dokumenter. URL:<http://www.box.com>

### **OneNote®**

En online redigerings- og delingstjeneste til dokumenter. URL:<http://www.onenote.com>

#### **Brother CreativeCenter**

Et websted, der tilbyder forskellige skabeloner, f.eks. lykønskningskort, brochurer og kalendere, som du kan udskrive på din Brother-maskine. (kun tilgængelig i visse lande og til visse modeller)

<http://www.brother.com/creativecenter>

Hvis du vil have flere oplysninger om disse tjenester, kan du gå ind på webstedet for den respektive tjeneste. Følgende tabel viser, hvilke filtyper du kan bruge med hver Brother Web Connect-funktion:

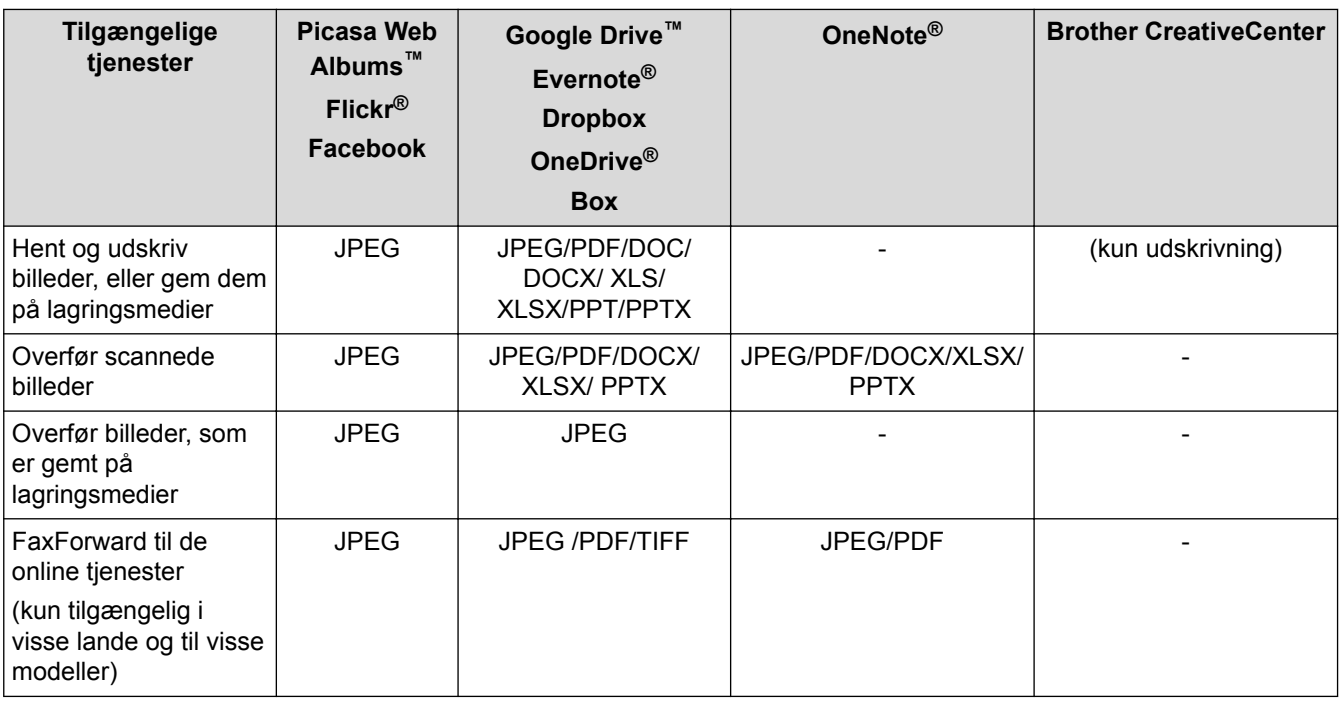

• Visse tjenester er ikke tilgængelige i alle lande.

• (For Hong Kong, Taiwan og Korea)

Ø

Brother Web Connect understøtter kun filnavne på engelsk. Filer, der er navngivet på lokalsproget, downloades ikke.

### **Relaterede informationer**

- [Før du bruger Brother Web Connect](#page-5-0)
- [Faxvideresendelse til cloud eller e-mail](#page-37-0)

<span id="page-9-0"></span>▲ [Hjem](#page-3-0) > [Før du bruger Brother Web Connect](#page-5-0) > Betingelser for brug af Brother Web Connect

# **Betingelser for brug af Brother Web Connect**

- [Tjenestekonto](#page-10-0)
- [Internetforbindelse](#page-11-0)
- [Installation af Brother-software](#page-12-0)
- [Konfigurer proxyserverindstillingerne ved hjælp af maskinens kontrolpanel](#page-13-0)

### <span id="page-10-0"></span> [Hjem](#page-3-0) > [Før du bruger Brother Web Connect](#page-5-0) > [Betingelser for brug af Brother Web](#page-9-0) [Connect](#page-9-0) > Tjenestekonto

# **Tjenestekonto**

For at bruge Brother Web Connect skal du have en konto hos den ønskede tjeneste. Hvis du ikke allerede har en konto, kan du gå ind på tjenestens websted fra en computer og oprette en konto.

Du behøver ikke oprette en konto for at bruge Brother CreativeCenter. (Brother CreativeCenter er kun tilgængelig til visse modeller.)

# **Relaterede informationer**

- [Betingelser for brug af Brother Web Connect](#page-9-0)
- [Download og udskriv via Picasa Web Albums](#page-31-0)™, Flickr®, Facebook, Google Drive™, Evernote®, Dropbox, [OneDrive](#page-31-0)® og Box

<span id="page-11-0"></span> [Hjem](#page-3-0) > [Før du bruger Brother Web Connect](#page-5-0) > [Betingelser for brug af Brother Web](#page-9-0) [Connect](#page-9-0) > Internetforbindelse

# **Internetforbindelse**

Ø

For at bruge Brother Web Connect skal Brother-maskinen være tilsluttet et netværk, som har adgang til internettet, enten via en kabelbaseret eller trådløs forbindelse.

Ved netværksopsætning med en proxy-server skal maskinen også konfigureres til at bruge en proxy-server. Kontrollér med din netværksadministrator, hvis du ikke er sikker på din netværkskonfiguration.

En proxyserver er en computer, der fungerer som et mellemled mellem brugernes computere og internettet, hvor computerne ikke har direkte adgang til internettet.

### **Relaterede informationer**

• [Betingelser for brug af Brother Web Connect](#page-9-0)

<span id="page-12-0"></span> [Hjem](#page-3-0) > [Før du bruger Brother Web Connect](#page-5-0) > [Betingelser for brug af Brother Web Connect](#page-9-0) > Installation af Brother-software

# **Installation af Brother-software**

Installation af Brother Web Connect kræver en computer med internetadgang og Brother-maskinens software installeret.

For Windows®:

Hvis du vil installere Brother-software og konfigurere maskinen til at kunne udskrive via dit kablet eller trådløse netværk, skal du læse > > *Hurtig installationsvejledning*, som fulgte med din Brother-maskine.

For Macintosh:

Hvis du vil installere Brother-software, skal du gå til din models **Downloads**-side i Brother Solutions Center på [support.brother.com](http://support.brother.com/).

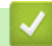

# **Relaterede informationer**

• [Betingelser for brug af Brother Web Connect](#page-9-0)

<span id="page-13-0"></span> [Hjem](#page-3-0) > [Før du bruger Brother Web Connect](#page-5-0) > [Betingelser for brug af Brother Web Connect](#page-9-0) > Konfigurer proxyserverindstillingerne ved hjælp af maskinens kontrolpanel

# **Konfigurer proxyserverindstillingerne ved hjælp af maskinens kontrolpanel**

Hvis dit netværk anvender en proxyserver, skal følgende proxyserveroplysninger konfigureres på maskinen:

- **Proxyserveradresse**
- **Portnummer**
- Brugernavn
- Adgangskode

```
>> MFC-J480DW
```
>> DCP-J562DW/DCP-J785DW/MFC-J680DW/MFC-J880DW/MFC-J985DW

### **MFC-J480DW**

- 1. Tryk på **Menu**.
- 2. Tryk på ▲ eller ▼ for at vælge følgende:
	- a. Vælg [Netværk]. Tryk på **OK**.
	- b. Vælg [Web Connect Indstillinger]. Tryk på **OK**.
	- c. Vælg [Proxyindst.]. Tryk på **OK**.
	- d. Vælg [Proxyforbindelse]. Tryk på **OK**.
	- e. Vælg [Til]. Tryk på **OK**.
	- f. Tryk på den indstilling, du vil angive, og indtast derefter proxyserveroplysningerne. Tryk på **OK**.
- 3. Tryk på **Stop/Exit**.

### **DCP-J562DW/DCP-J785DW/MFC-J680DW/MFC-J880DW/MFC-J985DW**

- 1. Tryk på [indstill.] > [Alle indst.] > [Netværk] > [Web Connect- indstillinger] > [Proxyindst.] > [Proxyforbindelse].
- 2. Tryk på [Til].
- 3. Tryk på den indstilling, du vil angive, og indtast derefter proxyserveroplysningerne. Tryk på [OK].
- 4. Tryk på  $\begin{bmatrix} 1 \end{bmatrix}$

### **Relaterede informationer**

• [Betingelser for brug af Brother Web Connect](#page-9-0)

<span id="page-14-0"></span> [Hjem](#page-3-0) > [Før du bruger Brother Web Connect](#page-5-0) > Opsætning af Brother Web Connect

# **Opsætning af Brother Web Connect**

- [Opsætningsoversigt for Brother Web Connect](#page-15-0)
- [Oprettelse af en konto for hver af de ønskede tjenester](#page-16-0)
- [Anmod om adgang til Brother Web Connect](#page-17-0)
- [Registrering af en konto på din Brother-maskine](#page-20-0)
- [Sletning af en Brother Web Connect-konto på maskinen](#page-22-0)
- [Opsætning af Brother Web Connect for Brother CreativeCenter](#page-23-0)

<span id="page-15-0"></span> [Hjem](#page-3-0) > [Før du bruger Brother Web Connect](#page-5-0) > [Opsætning af Brother Web Connect](#page-14-0) > Opsætningsoversigt for Brother Web Connect

# **Opsætningsoversigt for Brother Web Connect**

Konfigurér indstillingerne for Brother Web Connect på følgende måde (du behøver ikke følge denne fremgangsmåde, hvis du bruger Brother CreativeCenter):

### **Trin 1: Opret en konto hos den ønskede tjeneste.**

Gå ind på tjenestewebstedet fra en computer, og opret en konto. (Hvis du allerede har en konto, behøver du ikke oprette en ny konto).

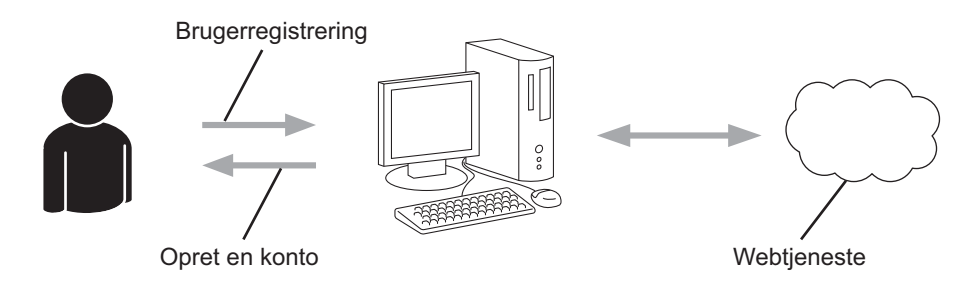

### **Trin 2: Anmod om adgang til Brother Web Connect.**

Start Brother Web Connect-adgang fra en computer, og få et midlertidigt id.

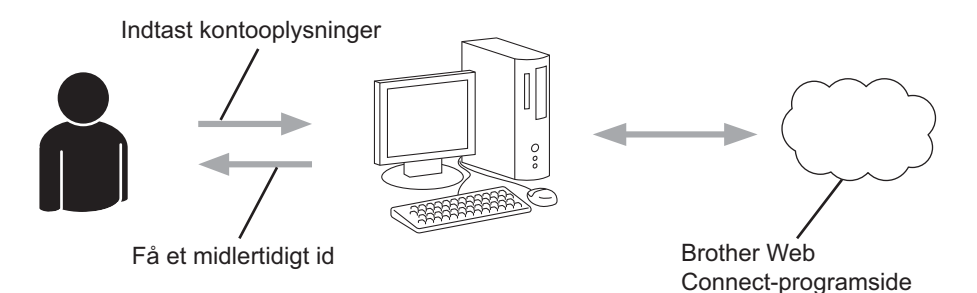

### **Trin 3: Registrer dine kontooplysninger på din maskine, så du kan få adgang til de ønskede tjenester.**

Indtast det midlertidige id for at aktivere tjenesten på maskinen. Angiv kontonavnet, sådan som det skal vises på maskinen, og indtast en PIN-kode, hvis du vil bruge en.

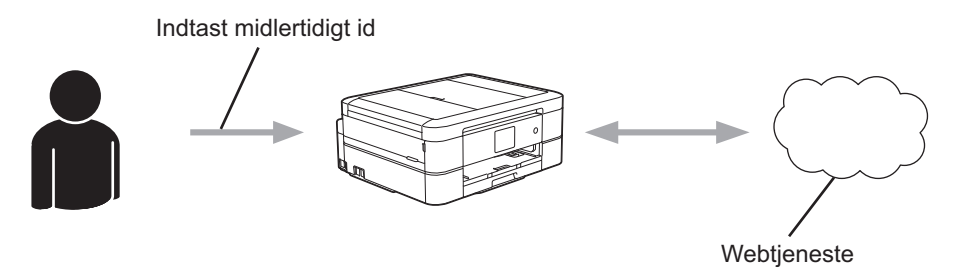

Din Brother-maskinen kan nu bruge tienesten.

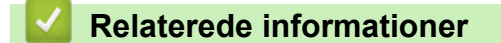

• [Opsætning af Brother Web Connect](#page-14-0)

<span id="page-16-0"></span> [Hjem](#page-3-0) > [Før du bruger Brother Web Connect](#page-5-0) > [Opsætning af Brother Web Connect](#page-14-0) > Oprettelse af en konto for hver af de ønskede tjenester

# **Oprettelse af en konto for hver af de ønskede tjenester**

For at bruge Brother Web Connect til at få adgang til en online tjeneste skal du have en konto hos den pågældende online tjeneste. Hvis du ikke allerede har en konto, kan du gå ind på tjenestens websted fra en computer og oprette en konto. Når du har oprettet en konto, skal du logge på og bruge kontoen en enkelt gang med en computer, før du kan bruge Brother Web Connect-funktionen. Ellers kan du muligvis ikke få adgang til tjenesten vha. Brother Web Connect.

Hvis du allerede har en konto, behøver du ikke oprette en ny konto.

Når du er færdig med at oprette en konto hos den ønskede online tjeneste, skal du anmode om adgang til Brother Web Connect.

Du behøver ikke oprette en konto, hvis du bruger tjenesten som gæst. Du kan kun bruge bestemte tjenester som gæst. Hvis den tjeneste, du vil bruge, ikke tilbyder en gæstebrugerfunktion, er du nødt til at oprette en konto.

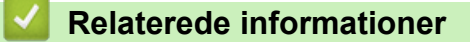

Ø

• [Opsætning af Brother Web Connect](#page-14-0)

<span id="page-17-0"></span> [Hjem](#page-3-0) > [Før du bruger Brother Web Connect](#page-5-0) > [Opsætning af Brother Web Connect](#page-14-0) > Anmod om adgang til Brother Web Connect

# **Anmod om adgang til Brother Web Connect**

Hvis du vil bruge Brother Web Connect til at få adgang til onlinetjenester, skal du først anmode om adgang til Brother Web Connect via en computer, som har Brother-software installeret.

1. Gå ind på webstedet for Brother Web Connect-programmet.

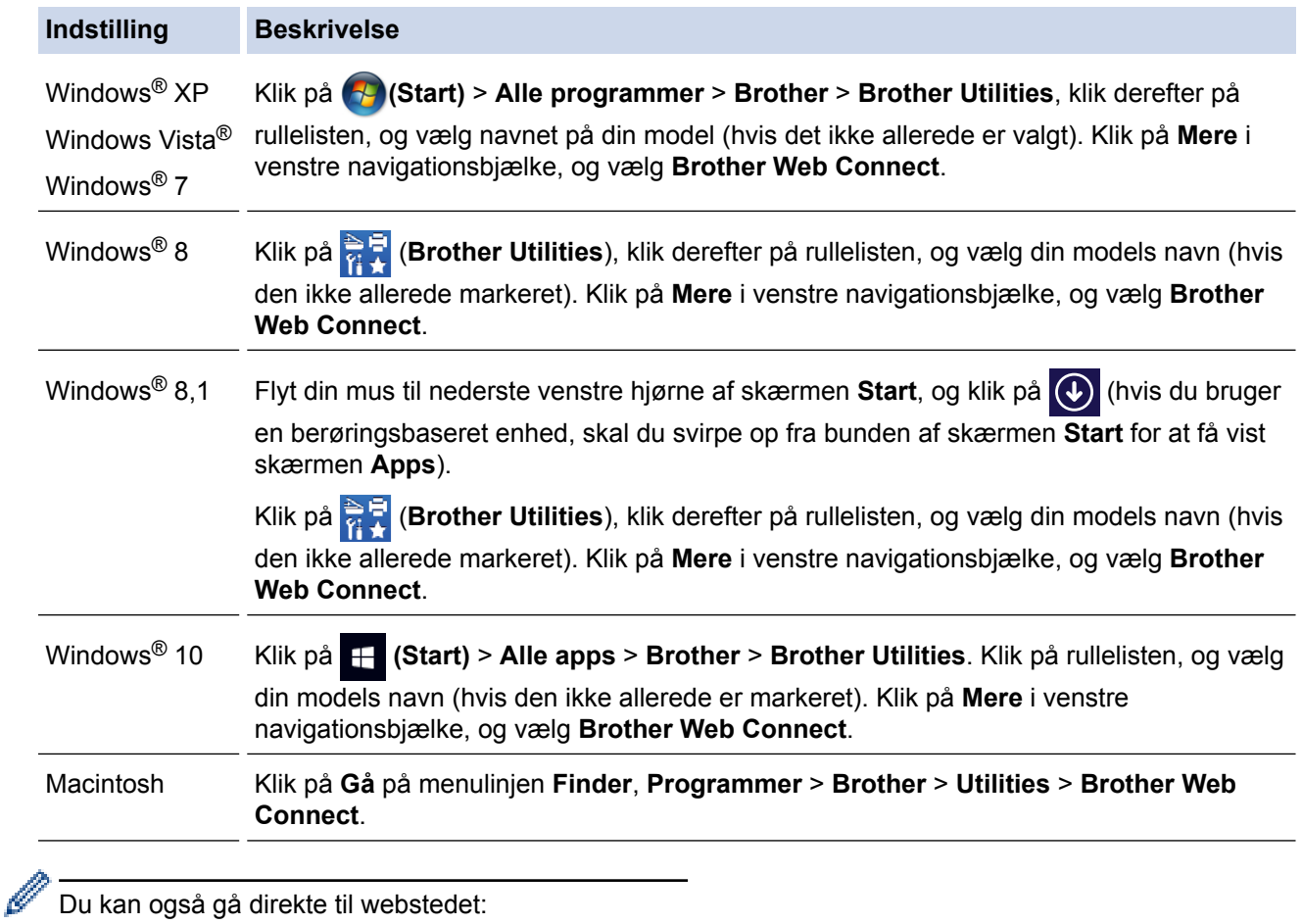

Skriv [bwc.brother.com](http://bwc.brother.com) i adresselinjen i webbrowseren.

Webstedet for Brother Web Connect-programmet åbner.

k

Først gang du åbner Brother Web Connect, skal du vælge land, sprog og modelnavn og derefter klikke på Næste for at gå til næste trin, hvor du vælger den ønskede tjeneste.

2. Vælg den tjeneste, du vil bruge.

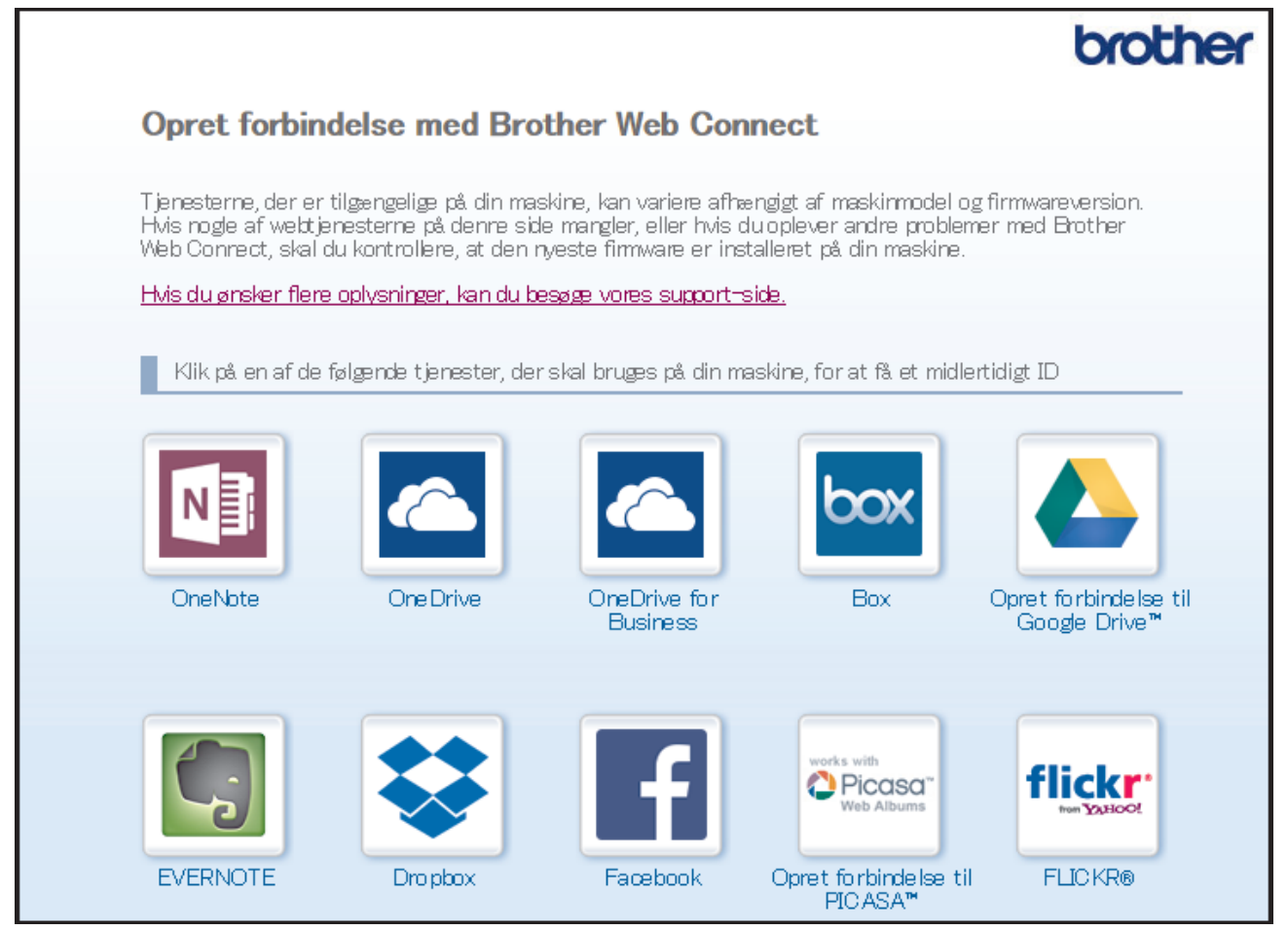

Det faktiske skærmbillede kan se anderledes ud end skærmbilledet, som er vist ovenfor.

3. Følg vejledningen på skærmen, og anmod om adgang.

Efter gennemførslen vises dit midlertidige id.

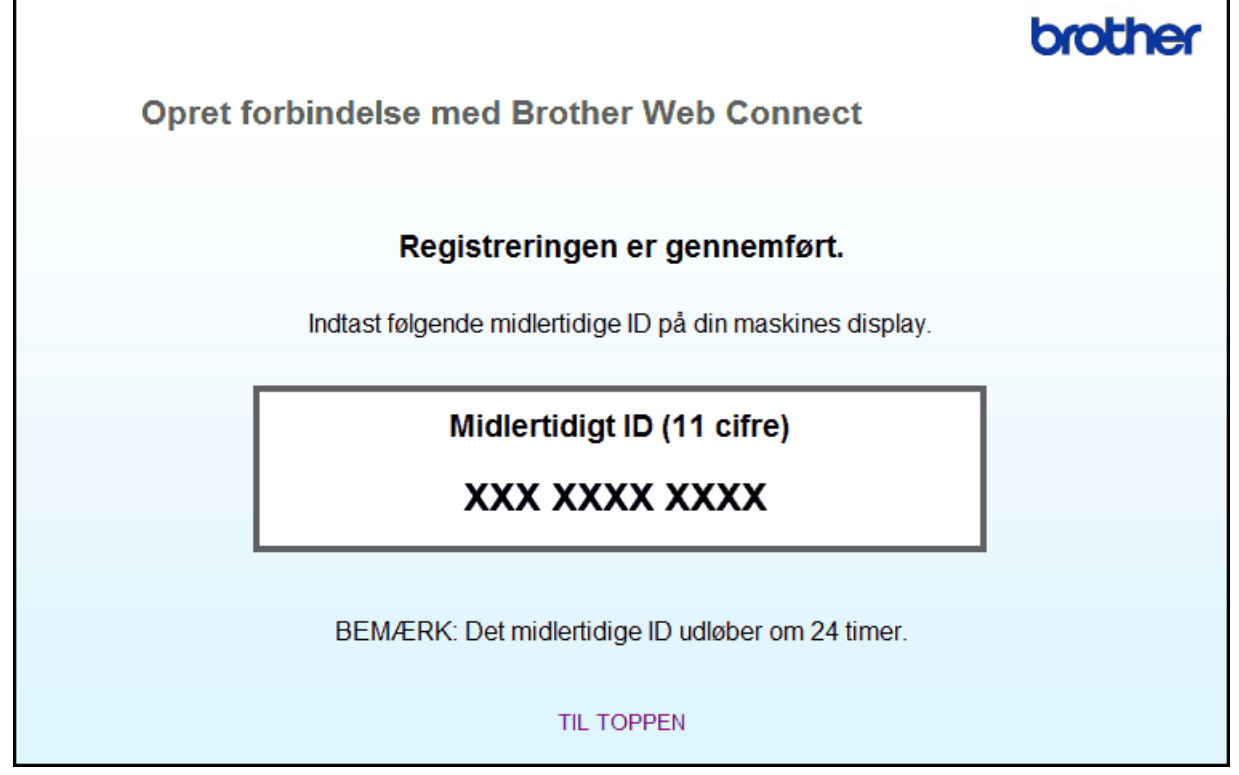

- 4. Skriv dit midlertidige id ned, da du vil få brug for det for at registrere konti på maskinen. Det midlertidige id er gyldigt i 24 timer.
- 5. Luk webbrowseren.

Nu, hvor du har dit adgangs-id til Brother Web Connect, skal du registrere id'et på din maskine og derefter bruge maskinen til at få adgang til den webtjeneste, du vil bruge.

### **Relaterede informationer**

- [Opsætning af Brother Web Connect](#page-14-0)
- [Registrering af en konto på din Brother-maskine](#page-20-0)

<span id="page-20-0"></span> [Hjem](#page-3-0) > [Før du bruger Brother Web Connect](#page-5-0) > [Opsætning af Brother Web Connect](#page-14-0) > Registrering af en konto på din Brother-maskine

# **Registrering af en konto på din Brother-maskine**

Du skal indtaste dine Brother Web Connect-kontooplysninger og konfigurere din maskine, så den kan bruge Brother Web Connect til at få adgang til den ønskede tjeneste.

- Du skal anmode om adgang til Brother Web Connect for at registrere en konto på din maskine.
- Før du registrerer en konto, skal du kontrollere, at dato og klokkeslæt er indstillet korrekt på maskinens kontrolpanel.
- Du kan registrere op til 10 konti på maskinen.

>> MFC-J480DW

>> DCP-J562DW/DCP-J785DW/MFC-J680DW/MFC-J880DW/MFC-J985DW

### **MFC-J480DW**

### 1. Tryk på **WEB**.

- Hvis der vises oplysninger om internetforbindelsen på maskinens display, skal du læse oplysningerne og trykke på **OK**.
	- Af og til vises der opdateringer eller meddelelser på displayet om Brother Web Connect-funktioner. Læs oplysningerne, og tryk derefter på **OK**.
- 2. Tryk på ▲ eller ▼ for at vælge følgende:
	- a. Vælg den tjeneste, du vil tilmelde dig. Tryk på **OK**.
	- b. Vælg [Registrer/Slet]. Tryk på **OK**.
	- c. Vælg [Registrer konto]. Tryk på **OK**.
- 3. Maskinen beder dig om at indtaste det midlertidige id, du modtog, da du anmodede om adgang til Brother Web Connect. Tryk på **OK**.
- 4. Indtast det midlertidige id ved hjælp af opkaldstastaturet. Tryk på **OK**.

Der vises en fejlmeddelelse på displayet, hvis de oplysninger, du har indtastet, ikke stemmer overens med det midlertidige id, du modtog, da du anmodede om adgang, eller hvis det midlertidige id er udløbet. Indtast det midlertidige id korrekt, eller anmod om adgang igen for at få et nyt, midlertidigt id.

- 5. Maskinen beder dig om at indtaste det kontonavn, som skal vises på displayet. Indtast navnet, og tryk på **OK**.
- 6. Gør et af følgende:
	- Tryk på **1** (Ja) for at indstille en PIN-kode til kontoen. (En PIN-kode forhindrer uautoriseret adgang til kontoen). Indtast et firecifret tal, og tryk derefter på **OK**.
	- Tryk på **2** (Nej), hvis du ikke vil indstille en PIN-kode.

Når de kontooplysninger, du indtastede, vises, skal du kontrollere, at de er korrekte.

- 7. Tryk på **1** (Ja) for at registrere de oplysninger, som du indtastede.
- 8. Tryk på **OK**.

Kontoregistrering er udført, og din maskine kan nu få adgang til tjenesten.

9. Tryk på **Stop/Exit**.

### **DCP-J562DW/DCP-J785DW/MFC-J680DW/MFC-J880DW/MFC-J985DW**

1. Tryk på  $\triangleleft$  eller  $\triangleright$  for at få vist  $[Web]$ .

Tryk på [Web].

- Hvis der vises oplysninger om internetforbindelsen på maskinens display, skal du læse oplysningerne og trykke på [OK].
	- Af og til vises der opdateringer eller meddelelser på displayet om Brother Web Connect-funktioner. Læs oplysningerne, og tryk derefter på [OK].
- 2. Tryk på ▲ eller  $\Psi$  for at få vist den tjeneste, som du vil registreres med.

Tryk på tjenestens navn.

- 3. Hvis der vises oplysninger om Brother Web Connect, skal du trykke på [OK].
- 4. Tryk på [Registrer/Slet] > [Registrer konto].
- 5. Maskinen beder dig om at indtaste det midlertidige id, du modtog, da du anmodede om adgang til Brother Web Connect.

Tryk på [OK].

6. Indtast det midlertidige id ved at bruge displayet, og tryk derefter på [OK].

Der vises en fejlmeddelelse på displayet, hvis de oplysninger, du har indtastet, ikke stemmer overens med det midlertidige id, du modtog, da du anmodede om adgang, eller hvis det midlertidige id er udløbet. Indtast enten det midlertidige id korrekt, eller anmod om adgang igen, og få et nyt, midlertidigt id.

7. Maskinen beder dig om at indtaste et navn til kontoen, som skal vises på displayet.

Tryk på [OK].

- 8. Indtast navnet vha. displayet, og tryk derefter på [OK].
- 9. Gør et af følgende:
	- Tryk på [Ja] for at indstille en PIN-kode til kontoen. (En PIN-kode forhindrer uautoriseret adgang til kontoen). Indtast et firecifret tal, og tryk derefter på [OK].
	- Tryk på [Nej], hvis du ikke vil indstille en PIN-kode.

Når de kontooplysninger, du indtastede, vises, skal du kontrollere, at de er korrekte.

- 10. Tryk på [Ja] for at registrere de oplysninger, som du indtastede.
- 11. Tryk på [OK].

Kontoregistrering er udført, og din maskine kan nu få adgang til tjenesten.

12. Tryk på .

### **Relaterede informationer**

- [Opsætning af Brother Web Connect](#page-14-0)
- [Anmod om adgang til Brother Web Connect](#page-17-0)

<span id="page-22-0"></span> [Hjem](#page-3-0) > [Før du bruger Brother Web Connect](#page-5-0) > [Opsætning af Brother Web Connect](#page-14-0) > Sletning af en Brother Web Connect-konto på maskinen

# **Sletning af en Brother Web Connect-konto på maskinen**

- >> MFC-J480DW
- >> DCP-J562DW/DCP-J785DW/MFC-J680DW/MFC-J880DW/MFC-J985DW

### **MFC-J480DW**

- 1. Tryk på **WEB**.
	- Hvis der vises oplysninger om internetforbindelsen på maskinens display, skal du læse oplysningerne og trykke på **OK**.
		- Af og til vises der opdateringer eller meddelelser på displayet om Brother Web Connect-funktioner. Læs oplysningerne, og tryk derefter på **OK**.
- 2. Tryk på ▲ eller ▼ for at vælge følgende:
	- a. Vælg tjenesten, der er vært for den konto, du vil slette. Tryk på **OK**.
	- b. Vælg [Registrer/Slet]. Tryk på **OK**.
	- c. Vælg [Slet konto]. Tryk på **OK**.
- 3. Vælg den konto, du vil slette. Tryk på **OK**.
- 4. Tryk på a eller b for at vælge [Komplet]. Tryk på **OK**. Du vil blive bedt om at bekræfte dine valg.
- 5. Tryk på **1** (Ja) for at slette kontoen.
- 6. Tryk på **OK**.
- 7. Tryk på **Stop/Exit**.

### **DCP-J562DW/DCP-J785DW/MFC-J680DW/MFC-J880DW/MFC-J985DW**

1. Tryk på  $\triangleleft$  eller  $\triangleright$  for at få vist [Web].

Tryk på [Web].

- Hvis der vises oplysninger om internetforbindelsen på maskinens display, skal du læse oplysningerne og trykke på [OK].
	- Af og til vises der opdateringer eller meddelelser på displayet om Brother Web Connect-funktioner. Læs oplysningerne, og tryk derefter på [OK].
- 2. Tryk på ▲ eller ▼ for at få vist den tjeneste, der er vært for den konto, som du vil slette. Tryk på tjenestens navn.
- 3. Tryk på [Registrer/Slet] > [Slet konto].
- 4. Tryk på den konto, du vil slette. Du kan om ønsket slette flere konti ad gangen.
- Den/de valgte konti markeres med flueben.
- 5. Tryk på [OK].

Du vil blive bedt om at bekræfte dine valg.

- 6. Tryk på [Ja] for at slette.
- 7. Tryk på [OK].
- 8. Tryk på  $\ddot{\phantom{1}}$

### **Relaterede informationer**

• [Opsætning af Brother Web Connect](#page-14-0)

<span id="page-23-0"></span> [Hjem](#page-3-0) > [Før du bruger Brother Web Connect](#page-5-0) > [Opsætning af Brother Web Connect](#page-14-0) > Opsætning af Brother Web Connect for Brother CreativeCenter

# **Opsætning af Brother Web Connect for Brother CreativeCenter**

**Relaterede modeller**: DCP-J562DW/DCP-J785DW/MFC-J680DW/MFC-J880DW/MFC-J985DW

Brother Web Connect opsættes til automatisk at arbejde sammen med Brother CreativeCenter. Konfiguration er ikke nødvendig for at oprette kalendere, visitkort, plakater og lykønskningskort, der er tilgængelige på [http://](http://www.brother.com/creativecenter) [www.brother.com/creativecenter.](http://www.brother.com/creativecenter)

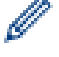

Brother CreativeCenter er ikke tilgængelig i alle lande.

### **Relaterede informationer**

• [Opsætning af Brother Web Connect](#page-14-0)

### <span id="page-24-0"></span> [Hjem](#page-3-0) > Scan og overfør

# **Scan og overfør**

- [Scanning og overførsel af dokumenter ved brug af Brother Web Connect](#page-25-0)
- [Overførsel af et dokument fra en ekstern hukommelsesenhed ved hjælp af Brother Web](#page-27-0) **[Connect](#page-27-0)**

<span id="page-25-0"></span> [Hjem](#page-3-0) > [Scan og overfør](#page-24-0) > Scanning og overførsel af dokumenter ved brug af Brother Web Connect

# **Scanning og overførsel af dokumenter ved brug af Brother Web Connect**

Overfør dine scannede billeder og dokumenter direkte til en webtjeneste uden brug af en computer.

- Ved scanning og overførsel af JPEG-, søgbare PDF- eller Microsoft® Office-filer kan der ikke vælges sorthvid scanning.
- Ved scanning og overførsel af JPEG-filer scannes hver side som en separat fil.
- Overførte dokumenter gemmes i et album, der hedder **From\_BrotherDevice**.

Oplysninger om begrænsninger, f.eks. størrelsen på eller antallet af dokumenter, der kan overføres, findes på webstedet for den pågældende tjeneste.

#### >> MFC-J480DW

[>> DCP-J562DW/DCP-J785DW/MFC-J680DW/MFC-J880DW/MFC-J985DW](#page-26-0)

### **MFC-J480DW**

- 1. Indlæs dit dokument.
- 2. Tryk på **WEB**.
	- Hvis der vises oplysninger om internetforbindelsen på maskinens display, skal du læse oplysningerne og trykke på **OK**.
		- Af og til vises der opdateringer eller meddelelser på displayet om Brother Web Connect-funktioner. Læs oplysningerne, og tryk derefter på **OK**.
- 3. Tryk på ▲ eller ▼ for at vælge følgende:
	- a. Vælg tjenesten, der er vært for den konto, du vil overføre. Tryk på **OK**.
	- b. Vælg navnet på din konto. Tryk på **OK**.
- 4. Hvis skærmen til indtastning af PIN-kode vises, skal du indtaste den firecifrede PIN-kode og trykke på **OK**.
- 5. Hvis du bliver bedt om at angive dit dokuments filformat, skal du vælge filformatet for det dokument, du scanner og derefter trykke på **OK**.
- 6. Når skærmen med scanningsindstillinger vises på displayet, skal du følge en af nedenstående fremgangsmåder:
	- Hvis du vil fortsætte uden at ændre scanningsindstillingerne, skal du trykke på ▲ eller ▼ for at vælge [Komplet] og derefter trykke på **OK**.
	- Tryk på a eller b for at vælge den indstilling, du vil ændre, og tryk derefter på **OK**.

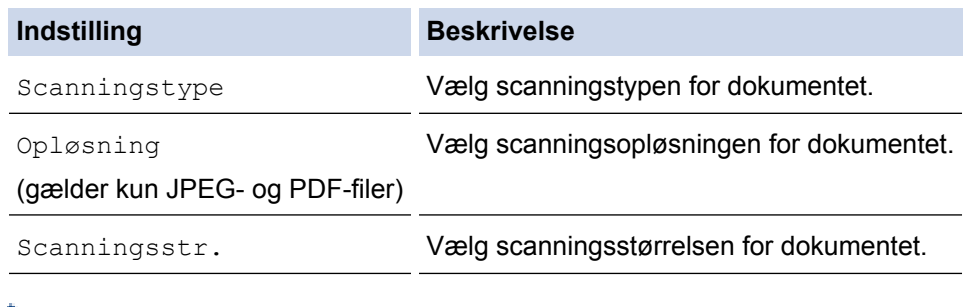

Ved scanning og overførsel af JPEG-filer scannes hver side som en separat fil.

- 7. Hvis displayet angiver [Vælg et "tag"], skal du vælge det ønskede tag og derefter trykke på **OK**.
- 8. Tryk på **OK**.

Maskinen scanner dokumentet og begynder at overføre. Hvis du bruger maskinens scannerglasplade, skal du følge vejledningen på displayet for at fuldføre scanningsjobbet.

### <span id="page-26-0"></span>**DCP-J562DW/DCP-J785DW/MFC-J680DW/MFC-J880DW/MFC-J985DW**

- 1. Indlæs dit dokument.
- 2. Tryk på  $\triangleleft$  eller  $\triangleright$  for at få vist  $[Web]$ .

Tryk på [Web].

- Du kan også trykke på [Scan] > [til web].
	- Hvis der vises oplysninger om internetforbindelsen på maskinens display, skal du læse oplysningerne og trykke på [OK].
	- Af og til vises der opdateringer eller meddelelser på displayet om Brother Web Connect-funktioner. Læs oplysningerne, og tryk derefter på [OK].
- 3. Tryk på ▲ eller ▼ for at få vist den tieneste, der er vært for den konto, som du vil overføre til. Tryk på tjenestens navn.
- 4. Tryk på ▲ eller ▼ for at få vist dit kontonavn, og tryk derefter på det.
- 5. Hvis skærmen til indtastning af PIN-kode vises, skal du indtaste den firecifrede PIN-kode og trykke på [OK].
- 6. Tryk på  $\blacktriangle$  eller  $\nabla$  for at vise  $[Overfør: Scanner]$ .

Tryk på [Overfør: Scanner].

• Hvis du trykkede på [Scan] > [til web], vises denne indstilling ikke.

- Afhængigt af den tjeneste, du bruger, vises denne indstilling muligvis ikke.
- 7. Hvis du bliver bedt om at angive dit dokuments filformat, skal du vælge filformatet for det dokument, du scanner.
- 8. Når skærmen med scanningsindstillinger vises på displayet, skal du følge en af nedenstående fremgangsmåder:
	- Tryk på [OK] for at fortsætte uden at ændre scanningsindstillingerne.
	- Vælg de scanningsindstillinger, du vil ændre, og tryk derefter på [OK].

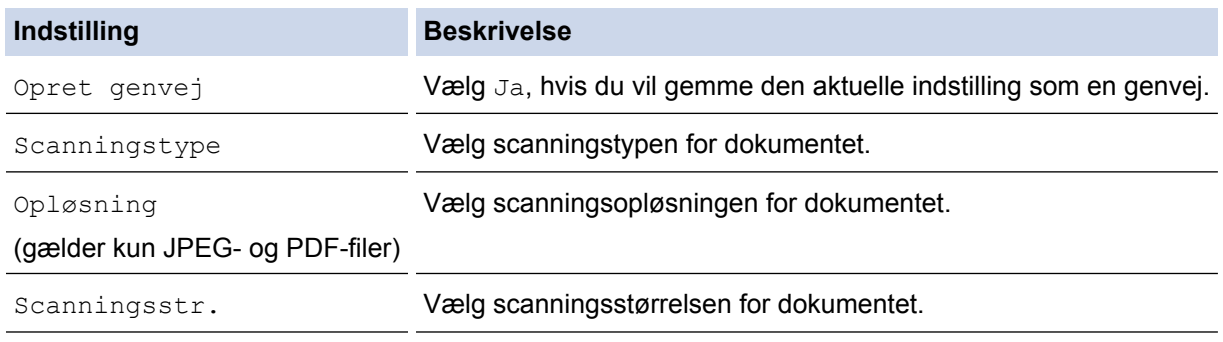

Ved scanning og overførsel af JPEG-filer scannes hver side som en separat fil.

- 9. Hvis du bliver bedt om at [Vælg et "tag"] på displayet, skal du trykke på det tag, du ønsker.
	- Tryk på [OK].
- 10. Tryk på [OK].

Maskinen scanner dokumentet og begynder overførsel. Hvis du bruger maskinens scannerglasplade, skal du følge vejledningen på displayet for at udføre scanningsjobbet.

11. Tryk på [OK].

12. Tryk på  $\Box$ 

- **Relaterede informationer**
- [Scan og overfør](#page-24-0)

<span id="page-27-0"></span> [Hjem](#page-3-0) > [Scan og overfør](#page-24-0) > Overførsel af et dokument fra en ekstern hukommelsesenhed ved hjælp af Brother Web Connect

# **Overførsel af et dokument fra en ekstern hukommelsesenhed ved hjælp af Brother Web Connect**

**Relaterede modeller**: DCP-J562DW/DCP-J785DW/MFC-J680DW/MFC-J880DW/MFC-J985DW

Dokumenter, der er gemt på lagringsmedier (f.eks. et hukommelseskort eller et USB flash-drev), som er sluttet til maskinen, kan overføres direkte til en webtjeneste.

- Overførte dokumenter gemmes i et album, der hedder **From\_BrotherDevice**.
- USB flash-drev kan kun bruges til visse modeller.

Oplysninger om begrænsninger, f.eks. størrelsen på eller antallet af dokumenter, der kan overføres, findes på webstedet for den pågældende tjeneste.

### **VIGTIGT**

Fjern IKKE hukommelseskortet eller USB flash-drevet, mens meddelelsen vises på displayet. Ellers kan kortet, USB flash-drevet eller data, der er lagret på kortet, blive beskadiget.

(For Hong Kong, Taiwan og Korea)

Brother Web Connect understøtter kun filnavne på engelsk. Filer, der er navngivet på lokalsproget, overføres ikke.

- 1. Åbn dækslet til mediekortlæseren.
- 2. Sæt et hukommelseskort eller USB flash-drev i maskinen. Displayet ændres automatisk.
- 3. Tryk på  $\triangle$  eller  $\nabla$  for at få vist [Web].

Tryk på [Web].

- Hvis der vises oplysninger om internetforbindelsen på maskinens display, skal du læse oplysningerne og trykke på [OK].
- Af og til vises der opdateringer eller meddelelser på displayet om Brother Web Connect-funktioner. Læs oplysningerne, og tryk derefter på [OK].
- 4. Tryk på ▲ eller ▼ for at få vist den tjeneste, der er vært for den konto, som du vil overføre til. Tryk på tjenestens navn.
- 5. Tryk på ▲ eller  $\Psi$  for at få vist dit kontonavn, og tryk derefter på det.
- 6. Hvis skærmen til indtastning af PIN-kode vises, skal du indtaste den firecifrede PIN-kode og trykke på [OK].
- 7. Tryk på  $\blacktriangle$  eller  $\nabla$  for at vise  $\lceil \text{Overfør}: \text{Media} \rceil$ .

Tryk på [Overfør: Media].

8. Tryk på < eller bit for at få vist det ønskede dokument, og tryk på det. Kontrollér dokumentet på displayet, og tryk på [OK].

Gentag dette trin, indtil du har valgt alle de dokumenter, du vil overføre.

- 9. Tryk på [OK], når du er færdig.
- 10. Tryk på [OK].

Maskinen begynder at overføre dokumentet/dokumenterne.

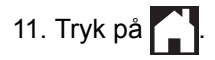

### **Relaterede informationer**

• [Scan og overfør](#page-24-0)

∣√

<span id="page-29-0"></span> [Hjem](#page-3-0) > Hent, udskriv og gem

# **Hent, udskriv og gem**

- [Hentning og udskrivning af dokumenter vha. Brother Web Connect](#page-30-0)
- [Hentning og lagring af et dokument til en ekstern hukommelsesenhed](#page-34-0)

<span id="page-30-0"></span>▲ [Hjem](#page-3-0) > [Hent, udskriv og gem](#page-29-0) > Hentning og udskrivning af dokumenter vha. Brother Web Connect

# **Hentning og udskrivning af dokumenter vha. Brother Web Connect**

**Relaterede modeller**: DCP-J562DW/DCP-J785DW/MFC-J680DW/MFC-J880DW/MFC-J985DW

Dokumenter, der er blevet overført til din konto, kan downloades direkte til maskinen og udskrives. Dokumenter, som andre brugere har overført til deres egne konti til deling, kan også downloades til din maskine og udskrives, hvis blot du har visningstilladelse til dokumenterne. Visse tjenester tillader gæstebrugere at få vist offentligt tilgængelige dokumenter. Når du opretter adgang til en tjeneste eller en konto som gæstebruger, kan du få vist dokumenter, som ejeren har gjort offentligt tilgængelige (dvs. der er ingen visningsbegrænsninger).

For at hente andre brugeres dokumenter skal du have adgangstilladelse til at få vist de pågældende album eller dokumenter.

# k

(For Hong Kong, Taiwan og Korea)

Brother Web Connect understøtter kun filnavne på engelsk. Filer, der er navngivet på lokalsproget, downloades ikke.

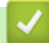

### **Relaterede informationer**

- [Hent, udskriv og gem](#page-29-0)
- [Download og udskriv via Picasa Web Albums](#page-31-0)™, Flickr®, Facebook, Google Drive™, Evernote®, Dropbox, [OneDrive](#page-31-0)® og Box
- [Hentning og udskrivning af Brother CreativeCenter-skabeloner](#page-33-0)

<span id="page-31-0"></span> [Hjem](#page-3-0) > [Hent, udskriv og gem](#page-29-0) > [Hentning og udskrivning af dokumenter vha. Brother Web](#page-30-0) [Connect](#page-30-0) > Download og udskriv via Picasa Web Albums™, Flickr®, Facebook, Google Drive™, Evernote®, Dropbox, OneDrive® og Box

# **Download og udskriv via Picasa Web Albums™, Flickr®, Facebook, Google Drive™, Evernote®, Dropbox, OneDrive® og Box**

**Relaterede modeller**: DCP-J562DW/DCP-J785DW/MFC-J680DW/MFC-J880DW/MFC-J985DW

1. Tryk på  $\triangleleft$  eller  $\triangleright$  for at få vist  $[Web]$ .

Tryk på [Web].

- Hvis der vises oplysninger om internetforbindelsen på maskinens display, skal du læse oplysningerne og trykke på [OK].
- Af og til vises der opdateringer eller meddelelser på displayet om Brother Web Connect-funktioner. Læs oplysningerne, og tryk derefter på [OK].
- 2. Tryk på ▲ eller ▼ for at få vist den tjeneste, der er vært for det dokument, du vil hente og udskrive.

Tryk på tjenestens navn.

- 3. Følg en af nedenstående fremgangsmåder:
	- Hvis du vil logge på tjenesten, skal du trykke på ▲ eller ▼ for at få vist dit kontonavn og derefter trykke på det. Hvis skærmen til indtastning af PIN-kode vises, skal du indtaste den firecifrede PIN-kode og trykke på [OK].
	- Hvis du vil have adgang til tjenesten som gæstebruger, skal du trykke på  $\blacktriangle$  eller  $\blacktriangledown$  for at få vist  $\lceil \text{Anv} \rceil$ . som gæst] og derefter trykke på funktionen. Når oplysningerne om adgang som gæstebruger vises, skal du trykke på [OK].
- 4. Tryk på  $\blacktriangle$  eller  $\nabla$  for at vise [Download: Udskriv].

Tryk på [Download: Udskriv].

- Hvis du har oprettet adgang til tjenesten som gæstebruger, skal du indtaste eller vælge kontonavnet på den bruger, hvis dokumenter du vil hente.
	- Hvis du bruger Picasa Web Albums™ og Flickr®:
		- Tryk på [Dit album] for at hente dine egne dokumenter fra tjenesten.
		- Tryk på [Anden brugers album] for at hente andre brugeres dokumenter fra tjenesten, og indtast eller vælg derefter kontonavnet på den bruger, hvis dokumenter du vil hente.
- 5. Tryk på ▲ eller  $\Psi$  for at få vist det ønskede album, og tryk derefter på det.
	- Et album er en samling dokumenter. Det faktiske udtryk kan dog variere afhængig af den tjeneste du bruger. Når du bruger Evernote®, skal du vælge notesbogen og derefter vælge noten.
	- Visse tienester kræver ikke, at dokumenter gemmes i album. Vælg [Se usort. filer] eller [Se usort. fotos] for at vælge dokumenter, der ikke er gemt i album. Du kan ikke downloade dokumenter fra andre brugere, hvis de ikke er gemt i et album.
- 6. Tryk på miniaturen af det dokument, du vil udskrive. Kontrollér dokumentet på displayet, og tryk på [OK]. Vælg yderligere dokumenter, der skal udskrives (du kan vælge op til 10 dokumenter).
- 7. Tryk på [OK], når du er færdig.
- 8. Når skærmen med udskriftsindstillinger vises på displayet, skal du følge en af nedenstående fremgangsmåder:
	- Tryk på [OK] for at fortsætte uden at ændre udskriftsindstillingerne.
	- Vælg de udskriftsindstillinger, du vil ændre, og tryk derefter på [OK].

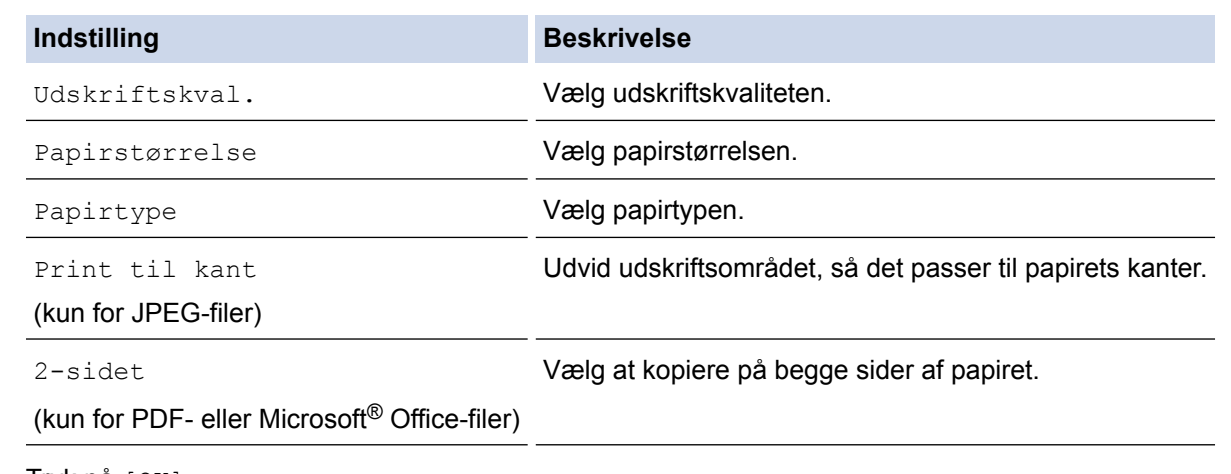

9. Tryk på [OK].

Maskinen begynder at hente og udskrive dokumenterne.

10. Tryk på **...** 

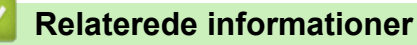

- [Hentning og udskrivning af dokumenter vha. Brother Web Connect](#page-30-0)
- [Tjenestekonto](#page-10-0)

<span id="page-33-0"></span> [Hjem](#page-3-0) > [Hent, udskriv og gem](#page-29-0) > [Hentning og udskrivning af dokumenter vha. Brother Web](#page-30-0) [Connect](#page-30-0) > Hentning og udskrivning af Brother CreativeCenter-skabeloner

# **Hentning og udskrivning af Brother CreativeCenter-skabeloner**

**Relaterede modeller**: DCP-J562DW/DCP-J785DW/MFC-J680DW/MFC-J880DW/MFC-J985DW

Brother CreativeCenter er ikke tilgængelig i alle lande.

1. Tryk på  $\triangleleft$  eller  $\triangleright$  for at få vist [Apps].

```
Tryk på [Apps].
```
• Hvis der vises oplysninger om internetforbindelsen på maskinens display, skal du læse dem og trykke på [OK].

- Af og til vises der opdateringer eller meddelelser på displayet om Brother Web Connect-funktioner. Læs oplysningerne, og tryk derefter på [OK].
- 2. Tryk  $p$ å  $\triangle$  eller  $\nabla$  for at vise [Udskriv "CreativeCenter"-skabeloner].

Tryk på [Udskriv "CreativeCenter"-skabeloner].

- 3. Tryk på ▲ eller  $\Psi$  for at få vist den ønskede kategori, og tryk derefter på den.
- 4. Vælg den ønskede fil. Indtast det antal kopier, der skal udskrives, og tryk derefter på [OK]. Gentag dette trin, indtil du har valgt alle de filer, du vil udskrive.
- 5. Tryk på [OK], når du er færdig.

Hvis der vises oplysninger om anbefalede udskriftsindstillinger på maskinens display, skal du læse oplysningerne og trykke på [OK].

- 6. Når skærmen med udskriftsindstillinger vises på displayet, skal du følge en af nedenstående fremgangsmåder:
	- Tryk på [OK] for at fortsætte uden at ændre udskriftsindstillingerne.
	- Vælg de udskriftsindstillinger, du vil ændre, og tryk derefter på [OK].

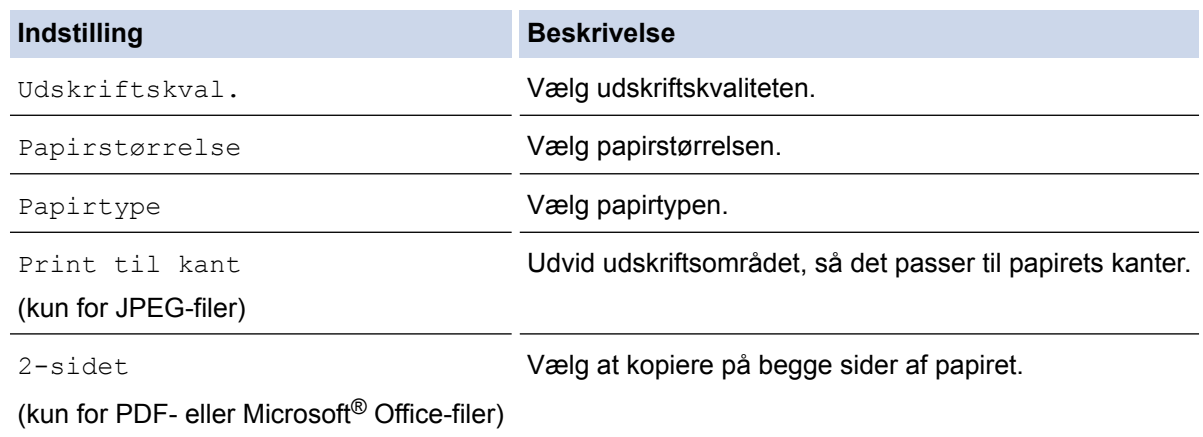

7. Tryk på [OK].

Maskinen begynder at hente og udskrive dokumenterne.

8. Tryk på  $\Box$ 

### **Relaterede informationer**

• [Hentning og udskrivning af dokumenter vha. Brother Web Connect](#page-30-0)

<span id="page-34-0"></span>▲ [Hjem](#page-3-0) > [Hent, udskriv og gem](#page-29-0) > Hentning og lagring af et dokument til en ekstern hukommelsesenhed

# **Hentning og lagring af et dokument til en ekstern hukommelsesenhed**

**Relaterede modeller**: DCP-J562DW/DCP-J785DW/MFC-J680DW/MFC-J880DW/MFC-J985DW

JPEG-, PDF- og Microsoft® Office-filer kan downloades fra en tjeneste og gemmes direkte på lagringsmedier, der er sluttet til maskinen. Dokumenter, som andre brugere har overført til deres egne konti til deling, kan også downloades til din maskine, hvis blot du har visningstilladelse til dokumenterne. Visse tjenester tillader gæstebrugere at få vist offentligt tilgængelige dokumenter. Når du opretter adgang til en tjeneste eller en konto som gæstebruger, kan du få vist dokumenter, som ejeren har gjort offentligt tilgængelige (dvs. der er ingen visningsbegrænsninger).

- Kontrollér, at der er tilstrækkelig plads på hukommelseskortet eller USB flash-drevet.
- For at hente andre brugeres dokumenter skal du have adgangstilladelse til at få vist de pågældende album eller dokumenter.
- USB flash-drev kan kun bruges til visse modeller.
- Hentede filer omdøbes efter den aktuelle dato. Eksempelvis kommer det første billede, der gemmes den 1. juli, til at hedde 07010001.jpg. Bemærk, at regionsindstillingen også bestemmer datoformatet i filnavnet.
- Billeder gemmes i mappen "BROTHER", som ligger på mediets rodniveau.

### **VIGTIGT**

Fjern IKKE hukommelseskortet eller USB flash-drevet, mens meddelelsen vises på displayet. Ellers kan kortet, USB flash-drevet eller data, der er lagret på kortet, blive beskadiget.

- 1. Åbn dækslet til mediekortlæseren.
- 2. Sæt et hukommelseskort eller USB flash-drev i maskinen.
	- Displayet ændres automatisk.
- 3. Tryk på  $\triangle$  eller  $\nabla$  for at få vist [Web].

Tryk på [Web].

- Hvis der vises oplysninger om internetforbindelsen på maskinens display, skal du læse oplysningerne og trykke på [OK].
	- Af og til vises der opdateringer eller meddelelser på displayet om Brother Web Connect-funktioner. Læs oplysningerne, og tryk derefter på [OK].
- 4. Tryk på ▲ eller ▼ for at få vist den tjeneste, der er vært for det dokument, du vil hente.
	- Tryk på tjenestens navn.
- 5. Følg en af nedenstående fremgangsmåder:
	- Hvis du vil logge på tjenesten, skal du trykke på ▲ eller ▼ for at få vist dit kontonavn og derefter trykke på det. Hvis skærmen til indtastning af PIN-kode vises, skal du indtaste den firecifrede PIN-kode og trykke på [OK].
	- Hvis du vil have adgang til tjenesten som gæstebruger, skal du trykke på  $\blacktriangle$  eller  $\blacktriangledown$  for at få vist  $[{\rm Anv}$ . som gæst] og derefter trykke på funktionen. Når oplysningerne om adgang som gæstebruger vises, skal du trykke på [OK].
- 6. Tryk på  $\blacktriangle$  eller  $\nabla$  for at vise [Download: Media].

Tryk på [Download: Media].

- Hvis du har oprettet adgang til tjenesten som gæstebruger, skal du indtaste eller vælge kontonavnet på den bruger, hvis dokumenter du vil hente.
	- Hvis du bruger Picasa Web Albums™ og Flickr®:
		- Tryk på [Dit album] for at hente dine egne dokumenter fra tjenesten.
		- Tryk på [Anden brugers album] for at hente andre brugeres dokumenter fra tjenesten, og indtast eller vælg derefter kontonavnet på den bruger, hvis dokumenter du vil hente.
- 7. Tryk på ▲ eller ▼ for at få vist det ønskede album, og tryk derefter på det.
- D • Et album er en samling dokumenter. Det faktiske udtryk kan dog variere afhængig af den tjeneste du bruger. Når du bruger Evernote®, skal du vælge notesbogen og derefter vælge noten.
	- Visse tjenester kræver ikke, at dokumenter gemmes i album. Vælg [Se usort. filer] eller [Se usort. fotos] for at vælge dokumenter, der ikke er gemt i album. Du kan ikke downloade dokumenter fra andre brugere, hvis de ikke er gemt i et album.
- 8. Tryk på miniaturen af det dokument, du vil hente. Kontrollér dokumentet på displayet, og tryk på [OK]. Vælg yderligere dokumenter, der skal hentes (du kan vælge op til 10 dokumenter).
- 9. Tryk på [OK], når du er færdig.
- 10. Tryk på [OK] for at hente.

Maskinen begynder at hente dokumenterne.

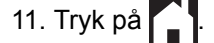

### **Relaterede informationer**

• [Hent, udskriv og gem](#page-29-0)

### <span id="page-36-0"></span> [Hjem](#page-3-0) > Faxvideresendelse

# **Faxvideresendelse**

- [Faxvideresendelse til cloud eller e-mail](#page-37-0)
- [Aktivér Faxvideresendelse](#page-38-0)
- [Deaktiver funktionen Faxvideresendelse](#page-39-0)

<span id="page-37-0"></span> [Hjem](#page-3-0) > [Faxvideresendelse](#page-36-0) > Faxvideresendelse til cloud eller e-mail

# **Faxvideresendelse til cloud eller e-mail**

**Relaterede modeller**: MFC-J880DW/MFC-J985DW

Brug funktionen Faxvideresendelse til cloud eller Faxvideresendelse til e-mail til automatisk at videresende dine indgående faxmeddelelser til din konto/dine konti hos tilgængelige onlinetjenester.

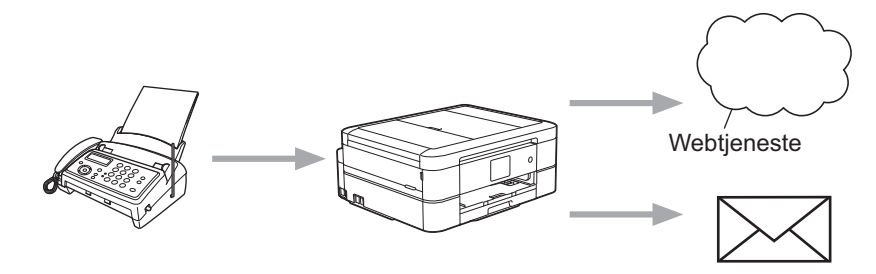

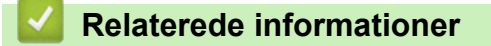

- [Faxvideresendelse](#page-36-0)
- [Tilgængelige tjenester](#page-7-0)

<span id="page-38-0"></span> [Hjem](#page-3-0) > [Faxvideresendelse](#page-36-0) > Aktivér Faxvideresendelse

# **Aktivér Faxvideresendelse**

```
Relaterede modeller: MFC-J880DW/MFC-J985DW
```
Aktivér funktionen Faxvideresendelse til cloud eller Faxvideresendelse til e-mail for automatisk at videresende dine indgående faxmeddelelser til den onlinetjenestekonto, du har valgt.

- Denne funktion er kun tilgængelige for faxmeddelelser i sort-hvid.
- Hvis du aktiverer [Faxvideresendelse til Cloud/E-mail], kan du ikke bruge følgende funktioner:
	- [Send fax]
	- [Fax lager]
	- [PC fax modtag]
- 1. Tryk på  $\triangleleft$  eller  $\triangleright$  for at få vist [Apps].

Tryk på [Apps].

- Hvis der vises oplysninger om internetforbindelsen på maskinens display, skal du læse dem og trykke på [OK].
	- Af og til vises der opdateringer eller meddelelser på displayet om Brother Web Connect-funktioner. Læs oplysningerne, og tryk derefter på [OK].
- 2. Tryk på  $\triangle$  eller  $\nabla$  for at vise [Faxvideresendelse til Cloud/E-mail].

Tryk på [Faxvideresendelse til Cloud/E-mail].

Hvis der vises oplysninger om [Faxvideresendelse til Cloud/E-mail], skal du læse dem og trykke på [OK].

- 3. Tryk på [Til].
- 4. Tryk på [Videresend til Cloud] eller [Videresend til e-mail].
- 5. Hvis du valgte [Videresend til Cloud], skal du trykke på ▲ eller  $\blacktriangledown$  for at få vist den ønskede tjeneste. Tryk derefter på den.
- 6. Tryk på ▲ eller  $\Psi$  for at få vist dit kontonavn, og tryk derefter på det.
- 7. Hvis skærmen til indtastning af PIN-kode vises, skal du indtaste den firecifrede PIN-kode og trykke på [OK].
- 8. Når skærmen med indstillinger vises på displayet, skal du følge en af nedenstående fremgangsmåder:
	- Tryk på [OK] for at fortsætte uden at ændre indstillingerne.
	- Vælg den indstilling, du vil ændre, og tryk derefter på [OK].

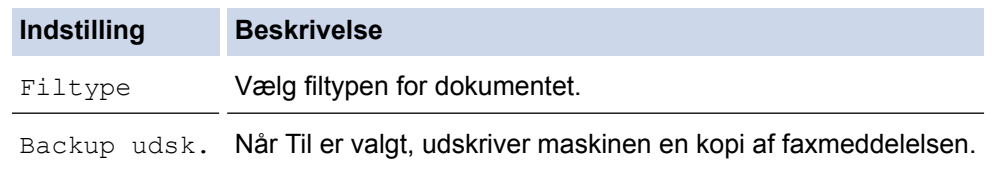

- 9. Læs og kontroller den viste liste med de indstillinger, du har valgt, og tryk derefter på [OK].
- 10. Tryk på [OK].

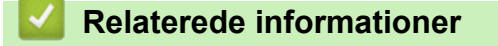

- [Faxvideresendelse](#page-36-0)
- [Deaktiver funktionen Faxvideresendelse](#page-39-0)

<span id="page-39-0"></span> [Hjem](#page-3-0) > [Faxvideresendelse](#page-36-0) > Deaktiver funktionen Faxvideresendelse

# **Deaktiver funktionen Faxvideresendelse**

```
Relaterede modeller: MFC-J880DW/MFC-J985DW
```
Deaktiver funktionen Faxvideresendelse til cloud eller Faxvideresendelse til e-mail, hvis du ikke automatisk vil videresende dine indgående faxmeddelelser til en af dine onlinetjenestekonti.

• Du kan ikke deaktivere funktionen [Faxvideresendelse til Cloud/E-mail], hvis der stadig er modtagne faxmeddelelser i maskinens hukommelse.

1. Tryk på  $\triangleleft$  eller  $\triangleright$  for at få vist [Apps].

Tryk på [Apps].

- Hvis der vises oplysninger om internetforbindelsen på maskinens display, skal du læse dem og trykke på [OK].
- Af og til vises der opdateringer eller meddelelser på displayet om Brother Web Connect-funktioner. Læs oplysningerne, og tryk derefter på [OK].
- 2. Tryk på  $\triangle$  eller  $\nabla$  for at vise [Faxvideresendelse til Cloud/E-mail].

```
Tryk på [Faxvideresendelse til Cloud/E-mail].
```
Hvis der vises oplysninger om [Faxvideresendelse til Cloud/E-mail], skal du læse dem og trykke på [OK].

- 3. Tryk på [Fra].
- 4. Tryk på [OK].

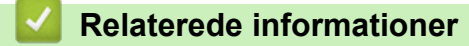

- [Faxvideresendelse](#page-36-0)
- [Aktivér Faxvideresendelse](#page-38-0)

<span id="page-40-0"></span>Hjem > Markér, scan, kopier, eller beskær

# **Markér, scan, kopier, eller beskær**

<span id="page-41-0"></span> [Hjem](#page-3-0) > [Markér, scan, kopier, eller beskær](#page-40-0) > Markering, scanning og kopiering eller beskæring af dele af dine dokumenter

# **Markering, scanning og kopiering eller beskæring af dele af dine dokumenter**

Når du markerer bestemte dele af et dokument med en rød pen og derefter scanner dokumentet, vil de markerede områder blive indfanget og kan behandles som billeder på forskellige måder.

### **Markering og scanning**

Når du bruger en rød pen til at markere afsnit af et dokument og derefter scanner dokumentet, trækkes de markerede områder ud og gemmes på et lagringsmedie eller i en cloud-tjeneste som separate JPEG-filer.

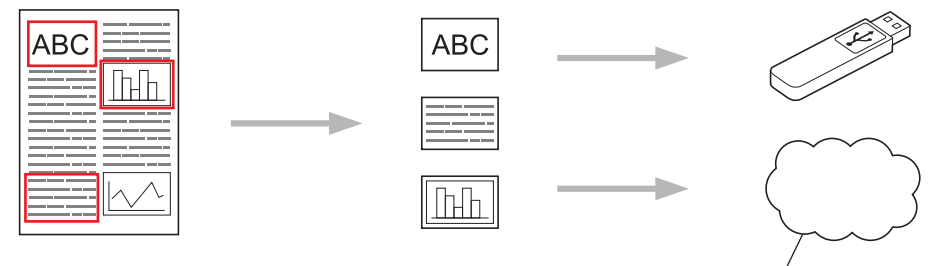

**Webtjeneste** 

### **Kopiér et markeret afsnit (kun tilgængelig på visse modeller)**

Når du bruger en rød pen til at markere sektioner af et dokument og derefter scanner dokumentet, trækkes de markerede områder ud, omarrangeres og udskrives sammen.

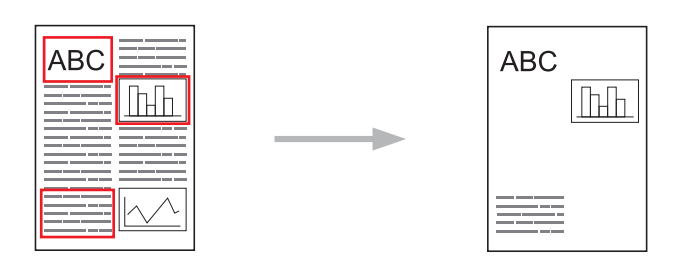

### **Klip et markeret afsnit (kun tilgængelig på visse modeller)**

Når du bruger en rød pen til at markere sektioner af et dokument og derefter scanner dokumentet, slettes de markerede områder, og de resterende oplysninger udskrives.

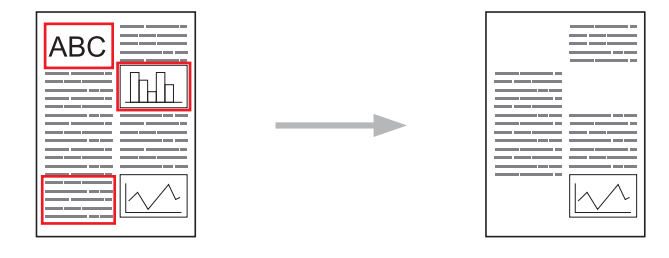

### **Markering**

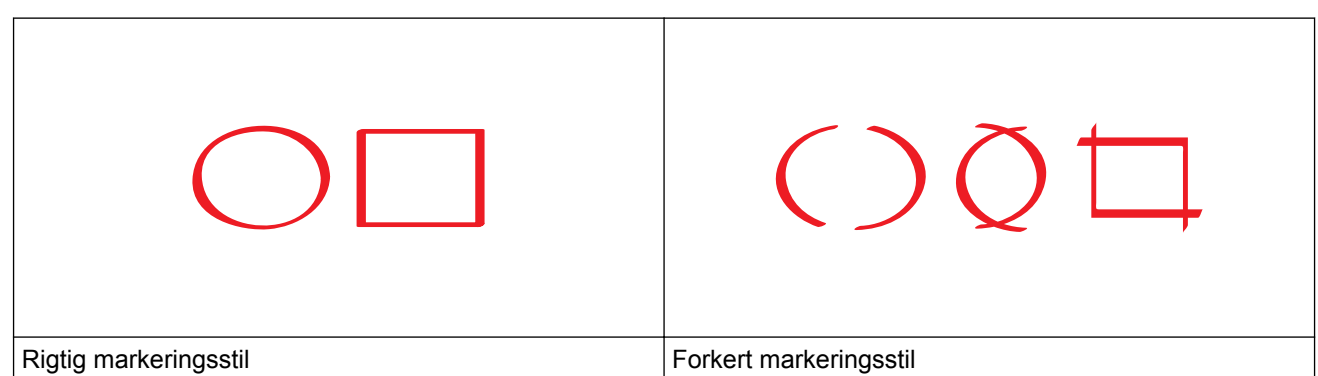

- Brug en rød pen eller tuschpen med en spidstykkelse på 1,0-10,0 mm, dvs. fra en ekstra fin spids op til en ekstra tyk spids.
- Markerede afsnit med tykke røde linjer er lette at finde. Du bør dog ikke bruge en pen eller tuschpen med en spids, der er tykkere end angivet ovenfor.
- Den røde markering må ikke være brudt, og linjen må ikke krydse mere end én gang.
- Det markerede område skal have en længde og en bredde på mindst 1 cm.
- Hvis papiret har en mørk baggrundsfarve, kan det være vanskeligt at se det markerede område.

### **Relaterede informationer**

- [Markér, scan, kopier, eller beskær](#page-40-0)
- [Marker og scan et dokument til Cloud](#page-43-0)
- [Markering og scanning af et dokument til et hukommelseskort eller USB flash-drev](#page-45-0)
- [Kopier et markeret afsnit](#page-46-0)
- [Klip et markeret afsnit](#page-47-0)

<span id="page-43-0"></span> [Hjem](#page-3-0) > [Markér, scan, kopier, eller beskær](#page-40-0) > [Markering, scanning og kopiering eller beskæring af dele af](#page-41-0) [dine dokumenter](#page-41-0) > Marker og scan et dokument til Cloud

# **Marker og scan et dokument til Cloud**

Områderne, der er markeret med en rød pen, trækkes ud og gemmes i en cloud-tjeneste som separate JPEGfler.

>> MFC-J480DW

>> DCP-J562DW/DCP-J785DW/MFC-J680DW/MFC-J880DW/MFC-J985DW

### **MFC-J480DW**

- 1. Brug en tyk rød pen eller tuschpen til at markere områderne på dokumentet, som du vil scanne.
- 2. Indlæs dit dokument.
- 3. Tryk på **WEB**.
	- Hvis der vises oplysninger om internetforbindelsen på maskinens display, skal du læse oplysningerne og trykke på **OK**.
		- Af og til vises der opdateringer eller meddelelser på displayet om Brother Web Connect-funktioner. Læs oplysningerne, og tryk derefter på **OK**.
- 4. Tryk på **▲** eller  $\blacktriangledown$  for at få vist [Apps], og tryk derefter på **OK**.
- 5. Vælg [Outline&Scan (Kontur&Scan)], og tryk derefter på **OK**.

Hvis der vises oplysninger om [Outline&Scan (Kontur&Scan)], skal du læse oplysningerne og trykke på **OK**.

- 6. Tryk på  $\triangle$  eller  $\nabla$  for at vælge følgende:
	- a. Vælg tjenesten, der er vært for den konto, du vil overføre. Tryk på **OK**.
	- b. Vælg navnet på din konto. Tryk på **OK**.
- 7. Hvis skærmen til indtastning af PIN-kode vises, skal du indtaste den firecifrede PIN-kode og trykke på **OK**.
- 8. Hvis du på displayet bliver bedt om at angive scanningsstørrelse, skal du vælge scanningsstørrelsen på det dokument, du scanner.
- 9. Tryk på **OK**.

Maskinen scanner dokumentet og begynder at overføre. Hvis du bruger maskinens scannerglasplade, skal du følge vejledningen på displayet for at fuldføre scanningsjobbet.

10. Tryk på **OK**.

### **DCP-J562DW/DCP-J785DW/MFC-J680DW/MFC-J880DW/MFC-J985DW**

- 1. Brug en tyk rød pen eller tuschpen til at markere områderne på dokumentet, som du vil scanne.
- 2. Ilæg dokumentet.
- 3. Tryk på  $\triangleleft$  eller  $\triangleright$  for at få vist [Apps].

Tryk på [Apps].

- Hvis der vises oplysninger om internetforbindelsen på maskinens display, skal du læse dem og trykke på [OK].
- Af og til vises der opdateringer eller meddelelser på displayet om Brother Web Connect-funktioner. Læs oplysningerne, og tryk derefter på [OK].
- 4. Tryk på A eller  $\nabla$  for at vise [Outline&Scan (Kontur&Scan)].

```
Tryk på [Outline&Scan (Kontur&Scan)].
```
Hvis der vises oplysninger om [Outline&Scan (Kontur&Scan)], skal du læse dem og trykke på [OK].

5. Tryk på [Gem på Cloud].

- 6. Tryk på  $\blacktriangle$  eller  $\blacktriangledown$  for at få vist den ønskede tjeneste, og tryk derefter på den.
- 7. Tryk på ▲ eller ▼ for at få vist dit kontonavn, og tryk derefter på det.
- 8. Hvis skærmen til indtastning af PIN-kode vises, skal du indtaste den firecifrede PIN-kode og trykke på [OK].
- 9. Hvis du bliver bedt om at angive dokumentets scanningsstørrelse, skal du vælge størrelsen på det dokument, du scanner.
- 10. Tryk på [OK].

Maskinen scanner dokumentet og begynder at overføre. Hvis du bruger maskinens scannerglasplade, skal du følge vejledningen på displayet for at fuldføre scanningsjobbet.

11. Tryk på [OK].

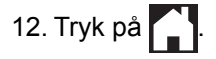

### **Relaterede informationer**

<span id="page-45-0"></span> [Hjem](#page-3-0) > [Markér, scan, kopier, eller beskær](#page-40-0) > [Markering, scanning og kopiering eller beskæring af dele af](#page-41-0) [dine dokumenter](#page-41-0) > Markering og scanning af et dokument til et hukommelseskort eller USB flash-drev

# **Markering og scanning af et dokument til et hukommelseskort eller USB flash-drev**

**Relaterede modeller**: DCP-J562DW/DCP-J785DW/MFC-J680DW/MFC-J880DW/MFC-J985DW

Områderne, der er markeret med en rød pen, trækkes ud og gemmes til et medie som separate JPEG-filer.

- Indsæt hukommelseskortet eller USB flash-drevet inden scanning.
- USB flash-drev kan kun bruges til visse modeller.
- Scannede filer omdøbes ud fra den aktuelle dato. Eksempelvis kommer det første billede, der gemmes den 1. juli, til at hedde 07010001.jpg. Bemærk, at regionsindstillingen også bestemmer datoformatet i filnavnet.
- Billeder gemmes i mappen "BROTHER", som ligger på mediets rodniveau.

### **VIGTIGT**

Fjern IKKE hukommelseskortet eller USB flash-drevet, mens meddelelsen vises på displayet. Ellers kan kortet, USB flash-drevet eller data, der er lagret på kortet, blive beskadiget.

- 1. Brug en tyk rød pen eller tuschpen til at markere områderne på dokumentet, som du vil scanne.
- 2. Ilæg dokumentet.
- 3. Tryk på  $\triangleleft$  eller  $\triangleright$  for at få vist [Apps].

Tryk på [Apps].

- Hvis der vises oplysninger om internetforbindelsen på maskinens display, skal du læse dem og trykke på [OK].
	- Af og til vises der opdateringer eller meddelelser på displayet om Brother Web Connect-funktioner. Læs oplysningerne, og tryk derefter på [OK].
- 4. Tryk på A eller  $\nabla$  for at vise [Outline&Scan (Kontur&Scan)].

```
Tryk på [Outline&Scan (Kontur&Scan)].
```
Hvis der vises oplysninger om [Outline&Scan (Kontur&Scan)], skal du læse dem og trykke på [OK].

- 5. Tryk på [Gem på hukom.-kort].
- 6. Hvis du bliver bedt om at angive dokumentets scanningsstørrelse, skal du vælge størrelsen på det dokument, du scanner.
- 7. Tryk på [OK].

Maskinen scanner dokumentet. Hvis du bruger maskinens scannerglasplade, skal du følge vejledningen på displayet for at fuldføre scanningsjobbet.

8. Tryk på [OK].

```
9. Tryk på \Box
```
### **Relaterede informationer**

<span id="page-46-0"></span> [Hjem](#page-3-0) > [Markér, scan, kopier, eller beskær](#page-40-0) > [Markering, scanning og kopiering eller beskæring af dele af](#page-41-0) [dine dokumenter](#page-41-0) > Kopier et markeret afsnit

# **Kopier et markeret afsnit**

**Relaterede modeller**: DCP-J562DW/DCP-J785DW/MFC-J680DW/MFC-J880DW/MFC-J985DW

Når dokumentet er scannet, udskriver maskinen de(t) markerede område(r).

- 1. Brug en tyk rød pen eller tuschpen til at markere områderne på dokumentet, som du vil kopiere.
- 2. Ilæg dokumentet.
- 3. Tryk på  $\triangleleft$  eller  $\triangleright$  for at få vist [Apps].

```
Tryk på [Apps].
```
- Hvis der vises oplysninger om internetforbindelsen på maskinens display, skal du læse dem og trykke på [OK].
- Af og til vises der opdateringer eller meddelelser på displayet om Brother Web Connect-funktioner. Læs oplysningerne, og tryk derefter på [OK].
- 4. Tryk på A eller  $\blacktriangledown$  for at vise [Outline&Copy (Kontur&Kopi)].

Tryk på [Outline&Copy (Kontur&Kopi)].

5. Tryk på [Kopier konturomr.].

Hvis der vises oplysninger om [Kopier konturomr.], skal du læse dem og trykke på [OK].

6. Skift [Udskriftskval.] eller [Papirstørrelse], hvis det er nødvendigt. Tryk på [OK].

7. Tryk på [OK].

Ø

Maskinen scanner dokumentet. Hvis du bruger maskinens scannerglasplade, skal du følge vejledningen på displayet for at fuldføre scanningsjobbet.

8. Tryk på [OK].

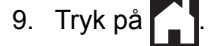

### **Relaterede informationer**

<span id="page-47-0"></span> [Hjem](#page-3-0) > [Markér, scan, kopier, eller beskær](#page-40-0) > [Markering, scanning og kopiering eller beskæring af dele af](#page-41-0) [dine dokumenter](#page-41-0) > Klip et markeret afsnit

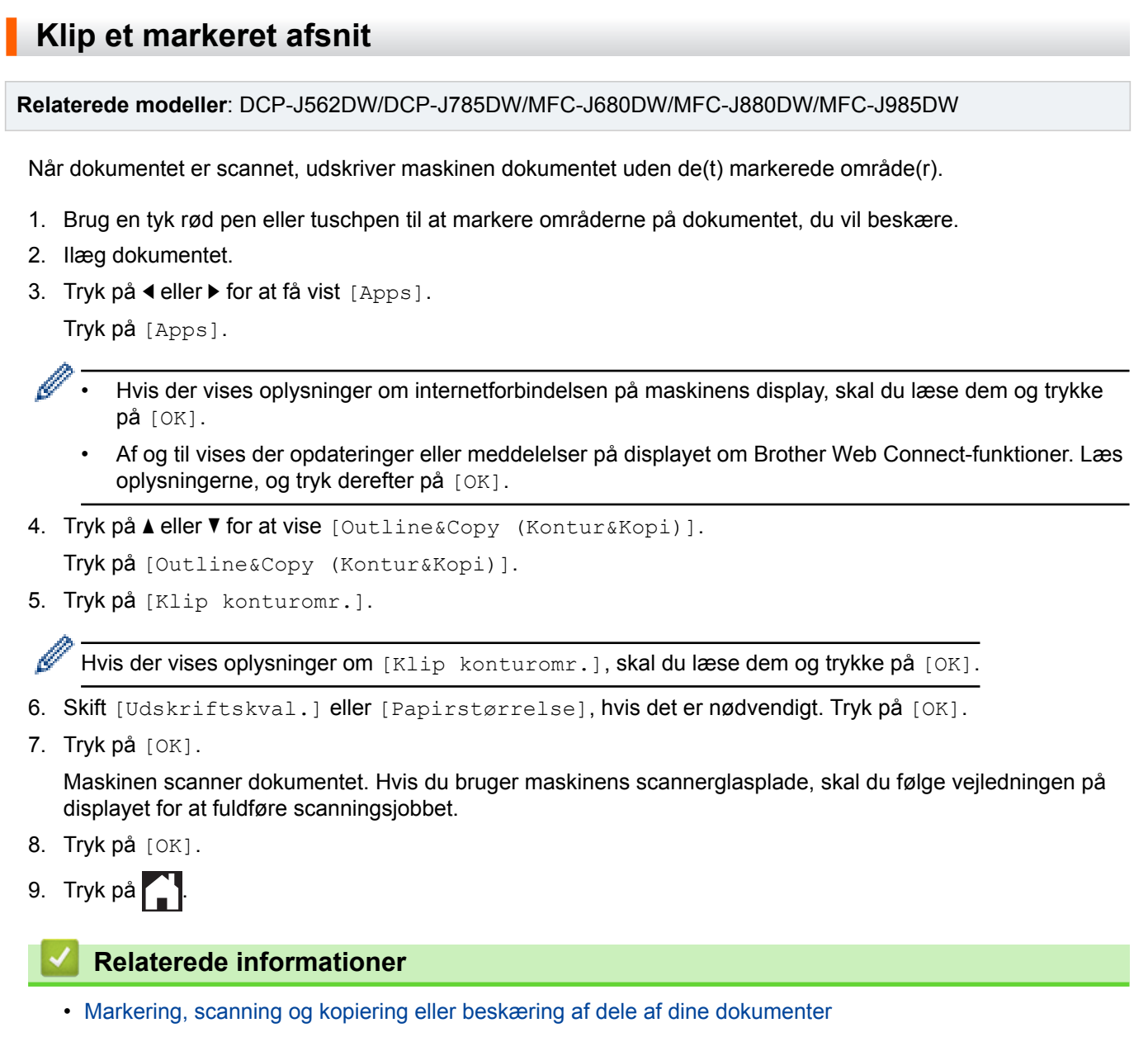

<span id="page-48-0"></span> [Hjem](#page-3-0) > NotePrint og NoteScan

# **NotePrint og NoteScan**

<span id="page-49-0"></span>▲ [Hjem](#page-3-0) > [NotePrint og NoteScan](#page-48-0) > Oversigt over NotePrint og NoteScan

# **Oversigt over NotePrint og NoteScan**

**Relaterede modeller**: DCP-J562DW/DCP-J785DW/MFC-J680DW/MFC-J880DW/MFC-J985DW

Brug denne funktion til at udskrive ark med noter og mapper, der er designet til at holde dem, og til at scanne ark til noter, så hver side med noter er gemt som en JPEG-fil.

De udskrevne ark med noter kan foldes i halve eller kvarte, anvendes og gemmes i mapper. Når du har skrevet på arkene med noterne, der er fortrykt med linjer eller et gitter, kan du scanne arkene og gemme dine noter på lagringsmedier eller en cloud-tjeneste.

### **NotePrint**

Vælg en bestemt stil til det ark eller den mappe med noter, der skal udskrives.

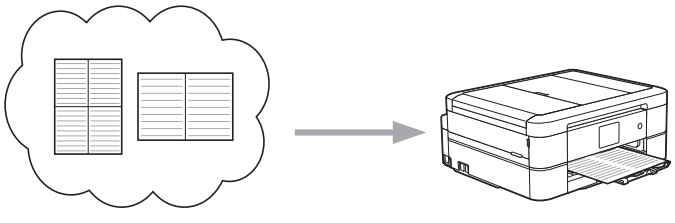

Brother Cloud

### **NoteScan**

Når du har skrevet på dit ark med noter, skal du scanne det for at gemme hver sektion af noter som en JPEG-fil. Hvis du bruger vores 2-, 4- eller 8-i-1-stil, gemmes hver side med noter som en separat JPEG-fil.

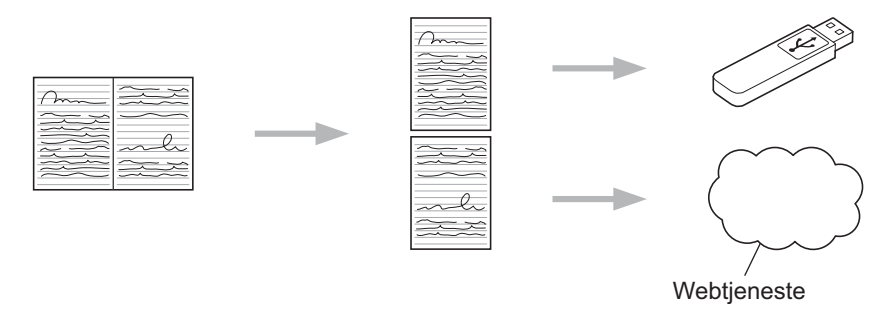

Du skal bruge Brothers skabeloner til ark med noter for at kunne bruge NoteScan-funktionen.

### **Skabeloner til noteark:**

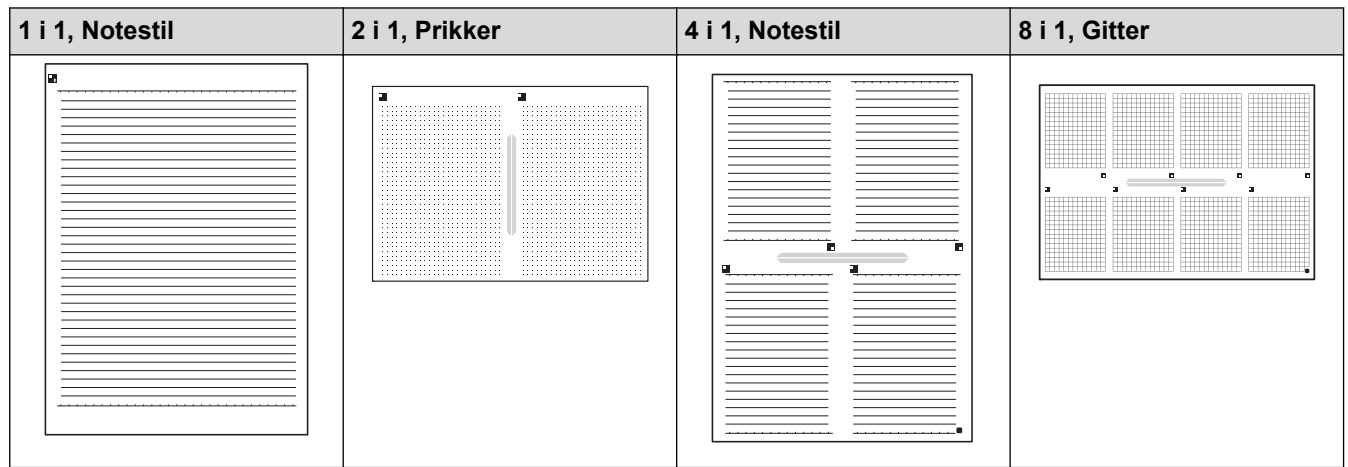

### **Skabeloner til notemapper:**

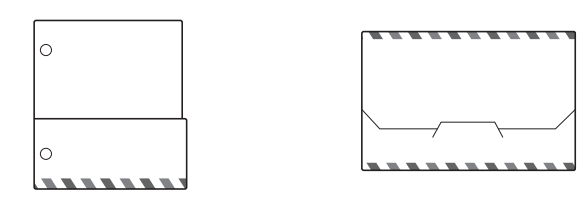

### **Sådan bruges ark til noter og mapper til noter**

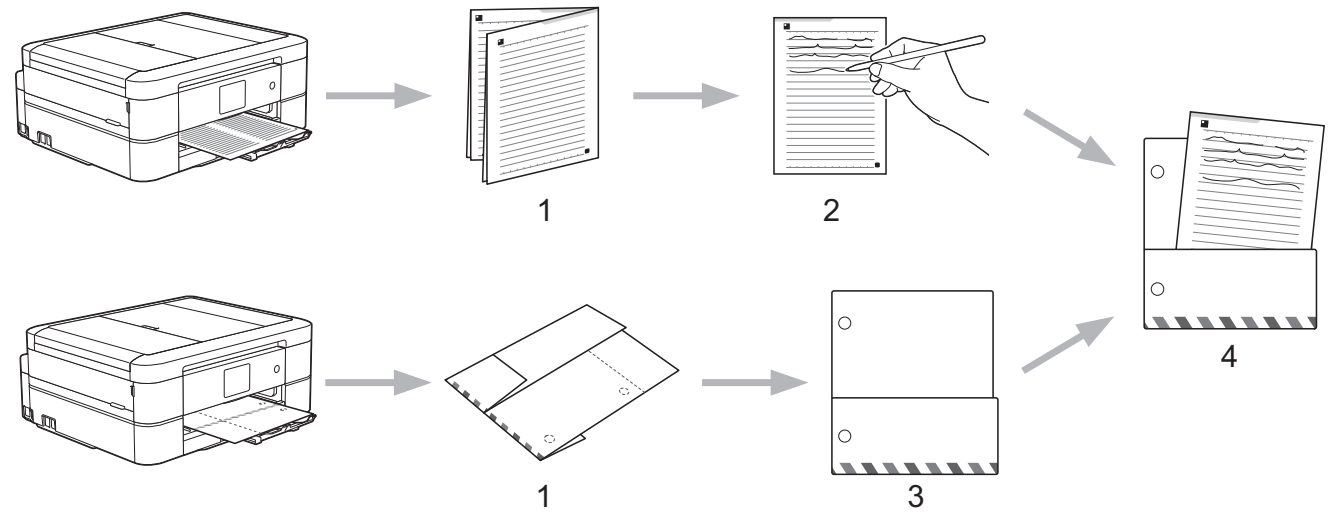

- 1. Udskriv skabelon, og fold ved de stiplede linjer.
- 2. Skriv dine noter.
- 3. Tape siderne, og udstik huller til samlemappe, hvis det er nødvendigt.
- 4. Opbevar noterne i den tilpassede mappe til senere brug.

### **Relaterede informationer**

- [NotePrint og NoteScan](#page-48-0)
- [Udskriv skabeloner til noteark og mappe](#page-51-0)
- [Scan et noteark til Cloud](#page-52-0)
- [Scan et noteark til et hukommelseskort eller USB-flashdrev](#page-53-0)

<span id="page-51-0"></span> [Hjem](#page-3-0) > [NotePrint og NoteScan](#page-48-0) > [Oversigt over NotePrint og NoteScan](#page-49-0) > Udskriv skabeloner til noteark og mappe

# **Udskriv skabeloner til noteark og mappe**

**Relaterede modeller**: DCP-J562DW/DCP-J785DW/MFC-J680DW/MFC-J880DW/MFC-J985DW

1. Tryk på  $\triangleleft$  eller  $\triangleright$  for at få vist [Apps].

Tryk på [Apps].

- Hvis der vises oplysninger om internetforbindelsen på maskinens display, skal du læse dem og trykke på [OK].
	- Af og til vises der opdateringer eller meddelelser på displayet om Brother Web Connect-funktioner. Læs oplysningerne, og tryk derefter på [OK].
- 2. Tryk på ▲ eller ▼ for at vise [NoteScan].

Tryk på [NoteScan].

3. Tryk på [Udskrivningsnote & mappe skabelon].

Hvis der vises oplysninger om [Udskrivningsnote & mappe skabelon], skal du læse dem og trykke på [OK].

- 4. Tryk på [Noteformat] eller [Note-mappe].
- 5. Vælg den kategori og det sidelayout, du gerne vil bruge.

• Der designes en mappe til noter særligt til den type noter, du udskriver.

- Når mappen er udskrevet, skal du folde papiret langs den stiplede linje og fastgøre de foldede områder med tape eller et andet klæbemiddel. Du kan bruge en hullemaskine, så mappen kan sættes i et ringbind.
- 6. Angiv det antal kopier, du vil udskrive, og tryk på [OK].
- 7. Gentag de sidste to trin for om nødvendigt at vælge andre formater.
- 8. Tryk på [OK].

D

Ŕ

9. Tryk på [OK].

Maskinen begynder at udskrive.

- 10. Tryk på [OK].
- 11. Tryk på  $\left\lfloor . \right\rfloor$

### **Relaterede informationer**

<span id="page-52-0"></span> [Hjem](#page-3-0) > [NotePrint og NoteScan](#page-48-0) > [Oversigt over NotePrint og NoteScan](#page-49-0) > Scan et noteark til Cloud

# **Scan et noteark til Cloud**

**Relaterede modeller**: DCP-J562DW/DCP-J785DW/MFC-J680DW/MFC-J880DW/MFC-J985DW

Hver side i dit ark til noter gemmes som en separat JPEG-fil.

- 1. Indlæs dit ark med noter.
- 2. Tryk på  $\triangleleft$  eller  $\triangleright$  for at få vist [Apps].

```
Tryk på [Apps].
```
- Hvis der vises oplysninger om internetforbindelsen på maskinens display, skal du læse dem og trykke på [OK].
	- Af og til vises der opdateringer eller meddelelser på displayet om Brother Web Connect-funktioner. Læs oplysningerne, og tryk derefter på [OK].
- 3. Tryk på  $\blacktriangle$  eller  $\nabla$  for at vise [NoteScan].

```
Tryk på [NoteScan].
```
4. Tryk på [Scanningsnoter] > [Gem på Cloud].

Hvis der vises oplysninger om [Scanningsnoter], skal du læse dem og trykke på [OK].

- 5. Tryk på ▲ eller ▼ for at få vist den ønskede tjeneste, og tryk derefter på den.
- 6. Tryk på ▲ eller ▼ for at få vist dit kontonavn, og tryk derefter på det.
- 7. Hvis skærmen til indtastning af PIN-kode vises, skal du indtaste den firecifrede PIN-kode og trykke på [OK].
- 8. Tryk på [OK].

Ø

Maskinen scanner dokumentet og begynder at overføre. Hvis du bruger maskinens scannerglasplade, skal du følge vejledningen på displayet for at fuldføre scanningsjobbet.

9. Tryk på [OK].

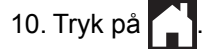

### **Relaterede informationer**

<span id="page-53-0"></span> [Hjem](#page-3-0) > [NotePrint og NoteScan](#page-48-0) > [Oversigt over NotePrint og NoteScan](#page-49-0) > Scan et noteark til et hukommelseskort eller USB-flashdrev

# **Scan et noteark til et hukommelseskort eller USB-flashdrev**

**Relaterede modeller**: DCP-J562DW/DCP-J785DW/MFC-J680DW/MFC-J880DW/MFC-J985DW

Hver side i dit ark til noter gemmes som en separat JPEG-fil.

• Indsæt hukommelseskortet eller USB flash-drevet inden scanning.

### **VIGTIGT**

Fjern IKKE hukommelseskortet eller USB flash-drevet, mens meddelelsen vises på displayet. Ellers kan kortet, USB flash-drevet eller data, der er lagret på kortet, blive beskadiget.

- 1. Indlæs dit ark med noter.
- 2. Tryk på  $\triangleleft$  eller  $\triangleright$  for at få vist [Apps].

```
Tryk på [Apps].
```
- Hvis der vises oplysninger om internetforbindelsen på maskinens display, skal du læse dem og trykke på [OK].
	- Af og til vises der opdateringer eller meddelelser på displayet om Brother Web Connect-funktioner. Læs oplysningerne, og tryk derefter på [OK].
- 3. Tryk på ▲ eller ▼ for at vise [NoteScan].

Tryk på [NoteScan].

4. Tryk på [Scanningsnoter] > [Gem på hukom.-kort].

Hvis der vises oplysninger om [Scanningsnoter], skal du læse dem og trykke på [OK].

5. Tryk på [OK].

Ø

Maskinen scanner dokumentet. Hvis du bruger maskinens scannerglasplade, skal du følge vejledningen på displayet for at fuldføre scanningsjobbet.

- 6. Tryk på [OK].
- 7. Tryk på  $\Box$

### **Relaterede informationer**

<span id="page-54-0"></span>**■ [Hjem](#page-3-0) > Indstillinger for genvej** 

# **Indstillinger for genvej**

- [Tilføj genveje](#page-55-0)
- [Rediger eller slet genveje](#page-56-0)
- [Brug en genvej](#page-57-0)

<span id="page-55-0"></span> [Hjem](#page-3-0) > [Indstillinger for genvej](#page-54-0) > Tilføj genveje

# **Tilføj genveje Relaterede modeller**: DCP-J562DW/DCP-J785DW/MFC-J680DW/MFC-J880DW/MFC-J985DW

Gem dine tilpassede indstillinger som genveje til Web Connect eller apps på din maskine.

1. Tryk på (genveje).

- 2. Tryk på  $\blacksquare$ , hvor der er plads til at tilføje en genvej.
- 3. Tryk på  $\blacktriangle$  eller  $\nabla$  for at vise  $[Web]$  eller  $[Apps]$ , og tryk derefter på det valgte.
	- Hvis der vises oplysninger om internetforbindelsen på maskinens display, skal du læse dem og trykke på [OK].
	- Af og til vises der opdateringer eller meddelelser på displayet om Brother Web Connect-funktioner. Læs oplysningerne, og tryk derefter på [OK].
- 4. Følg vejledningen på displayet for at vælge den ønskede tjeneste eller funktion.

Det kan være nødvendigt at vælge din konto og indtaste PIN-koden afhængig af den valgte tjeneste.

- 5. Når du er færdig, skal du gennemgå de indstillinger, du har valgt for denne genvej, og derefter trykke på [OK].
- 6. Indtast et navn for genvejen ved hjælp af touchscreen'en. Tryk på [OK].
- 7. Tryk på [OK].

### **Relaterede informationer**

• [Indstillinger for genvej](#page-54-0)

<span id="page-56-0"></span>▲ [Hjem](#page-3-0) > [Indstillinger for genvej](#page-54-0) > Rediger eller slet genveje

# **Rediger eller slet genveje**

**Relaterede modeller**: DCP-J562DW/DCP-J785DW/MFC-J680DW/MFC-J880DW/MFC-J985DW

Du kan redigere navnene på genveje, men du kan ikke ændre indstillingerne for genveje. Slet i stedet den pågældende genvej, og opret en ny med dine foretrukne indstillinger.

- 1. Tryk på (genveje).
- 2. Tryk på ◀ eller ▶ for at få vist navnet på den genvej, du vil redigere eller slette.
- 3. Gør et af følgende:
	- Tryk på genvejen, og hold den nede, indtil indstillingerne vises:
	- Tryk på [Red./slet], og tryk derefter på en genvej, du ønsker.
- 4. Gør et af følgende:
	- Hvis du vil redigere navnet på genvejen, skal du trykke på [Rediger genvejsnavn] og holde  $\times$ nede for at slette det aktuelle navn og derefter indtaste et nyt navn vha. touchskærmen. Tryk på [OK].
	- Hvis du vil slette genvejen, skal du trykke på [Slet] og derefter på [Ja] for at bekræfte.

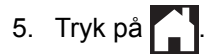

### **Relaterede informationer**

• [Indstillinger for genvej](#page-54-0)

<span id="page-57-0"></span> [Hjem](#page-3-0) > [Indstillinger for genvej](#page-54-0) > Brug en genvej

# **Brug en genvej**

**Relaterede modeller**: DCP-J562DW/DCP-J785DW/MFC-J680DW/MFC-J880DW/MFC-J985DW

- 1. Tryk på (genveje).
- 2. Tryk på ◀ eller ▶ for at få vist den genvej, du vil bruge.
- 3. Tryk på genvejen.
- 4. Tryk på [OK]

# **Relaterede informationer**

• [Indstillinger for genvej](#page-54-0)

<span id="page-58-0"></span>Hjem > Fejlfinding for Brother Web Connect

# **Fejlfinding for Brother Web Connect**

• [Fejlmeddelelser ved brug af funktionen Brother Web Connect](#page-59-0)

<span id="page-59-0"></span> [Hjem](#page-3-0) > [Fejlfinding for Brother Web Connect](#page-58-0) > Fejlmeddelelser ved brug af funktionen Brother Web Connect

# **Fejlmeddelelser ved brug af funktionen Brother Web Connect**

Din Brother-maskine viser en fejlmeddelelse, hvis der opstår en fejl. De mest almindelige fejlmeddelelser vises i følgende oversigt.

De fleste fejl kan du rette selv. Hvis du stadig har brug for hjælp, når du har læst denne tabel, kan du finde de seneste hyppigt stillede spørgsmål og tip til fejlfinding i Brother Solutions Center.

Besøg os på [support.brother.com](http://support.brother.com/).

### **Forbindelsesfejl**

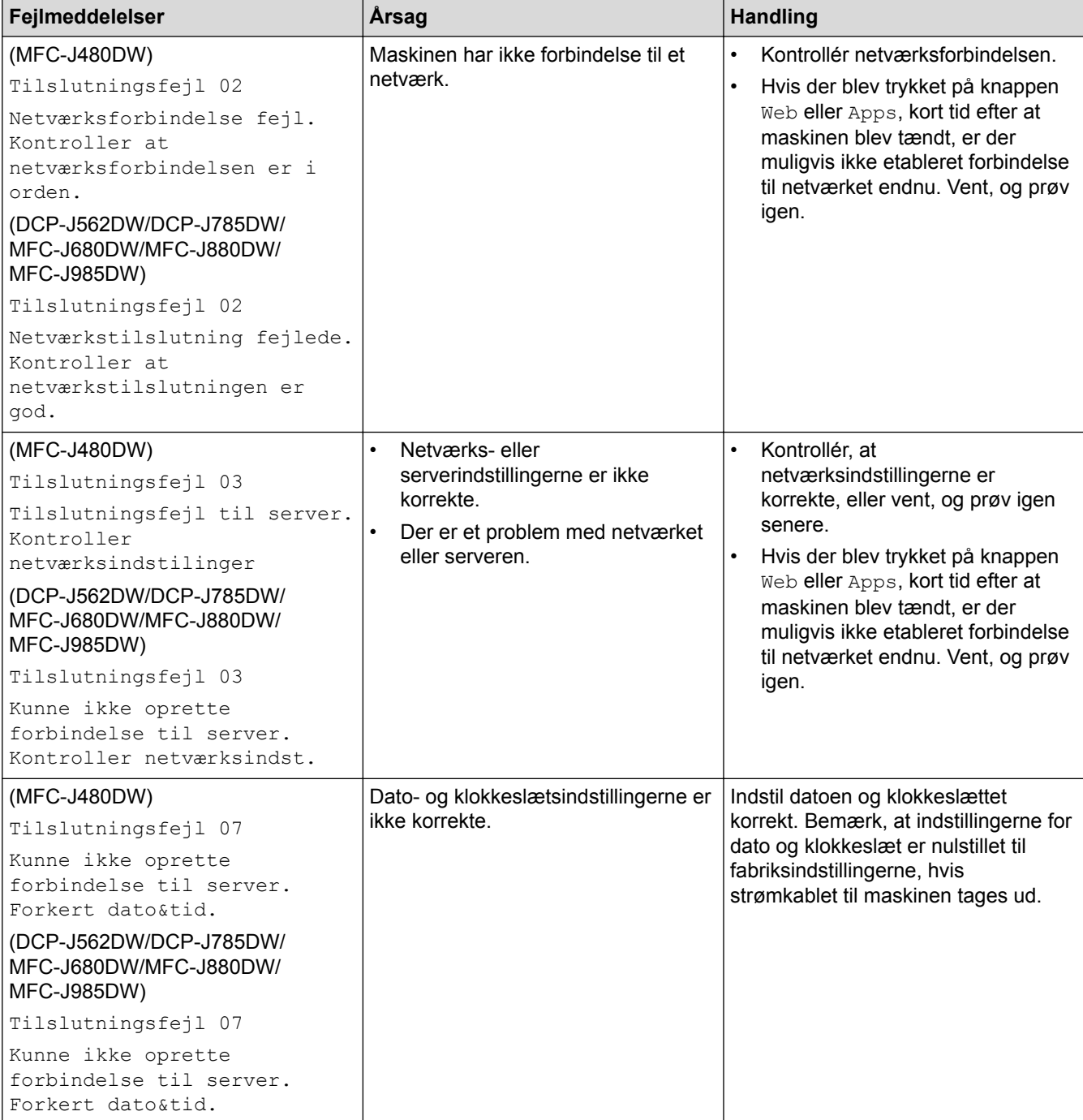

# **Godkendelsesfejl**

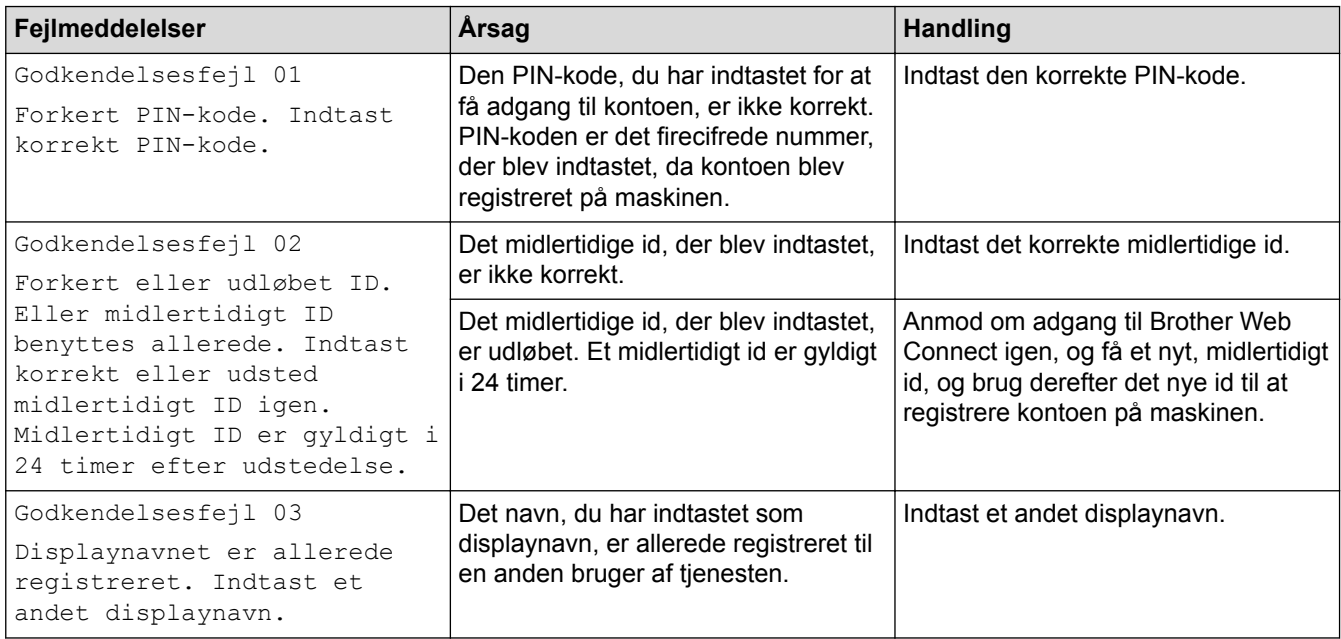

# **Registreringsfejl**

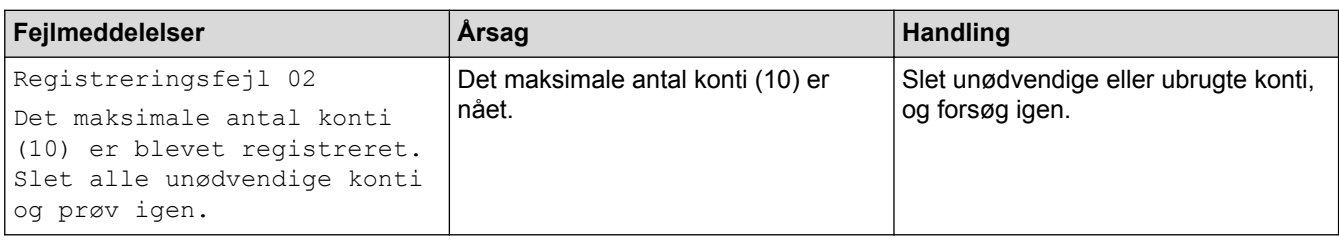

# **Serverfejl**

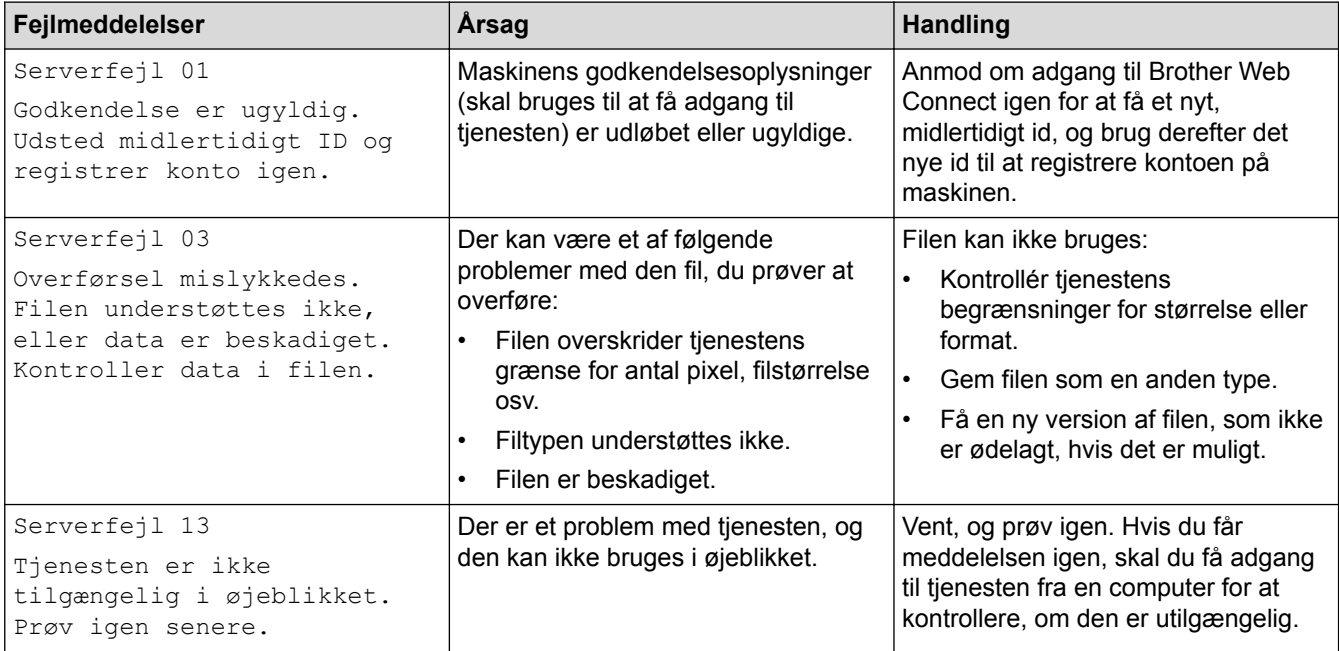

# **Genvejsfejl**

 $\checkmark$ 

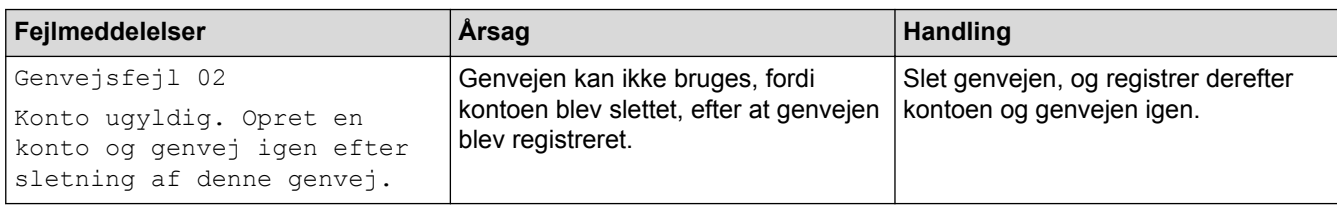

# **Relaterede informationer**

• [Fejlfinding for Brother Web Connect](#page-58-0)

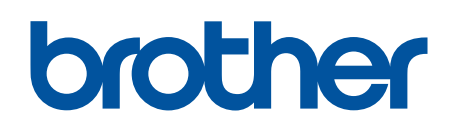

**Besøg os på internettet [www.brother.com](http://www.brother.com/)**

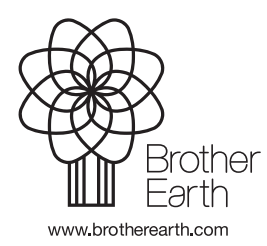

DAN Version A